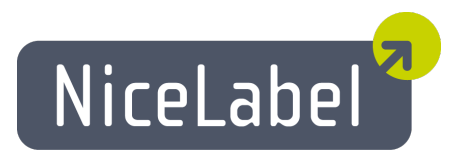

## **NiceForm Anwenderhandbuch (PowerForms)**

Deutsche Version Rev-1112 © 2012 Euro Plus d.o.o. Alle Rechte vorbehalten.

> Euro Plus d.o.o. Poslovna cona A 2 SI-4208 Šenčur, Slovenia tel.: +386 4 280 50 00 fax: +386 4 233 11 48 [www.nicelabel.com](http://www.nicelabel.com/) [info@nicelabel.com](mailto:info@nicelabel.com)

# <span id="page-2-0"></span>**Inhaltsverzeichnis**

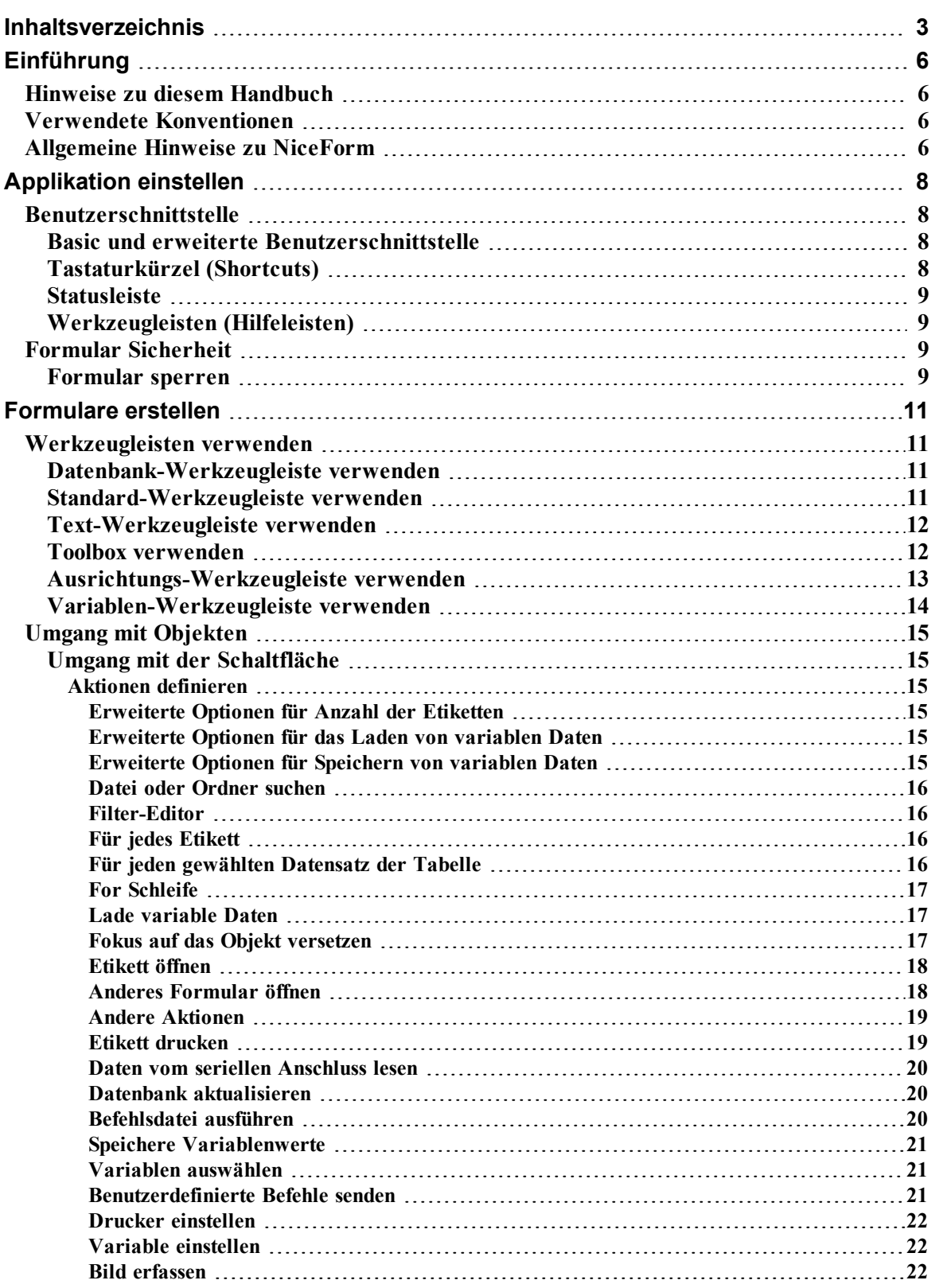

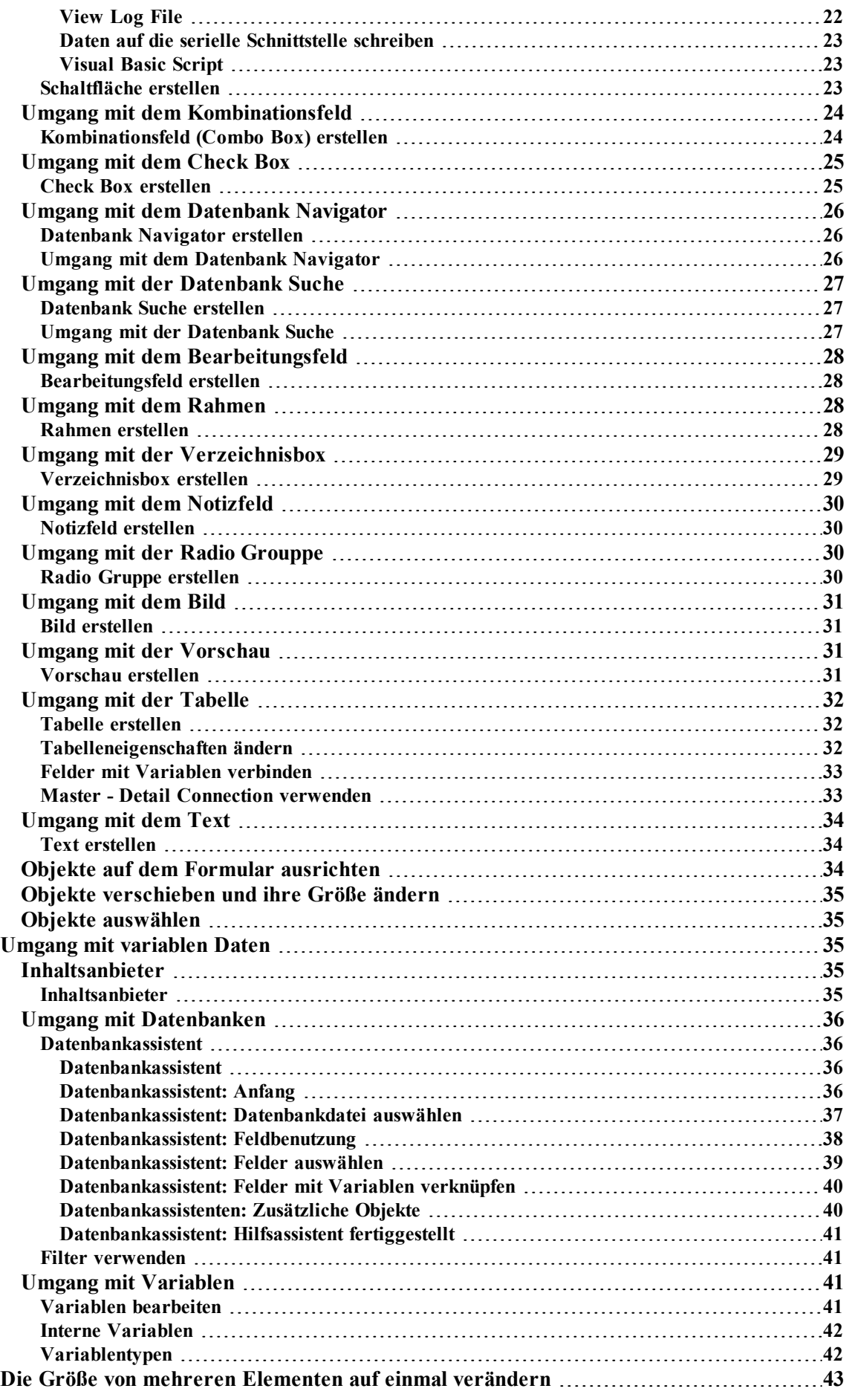

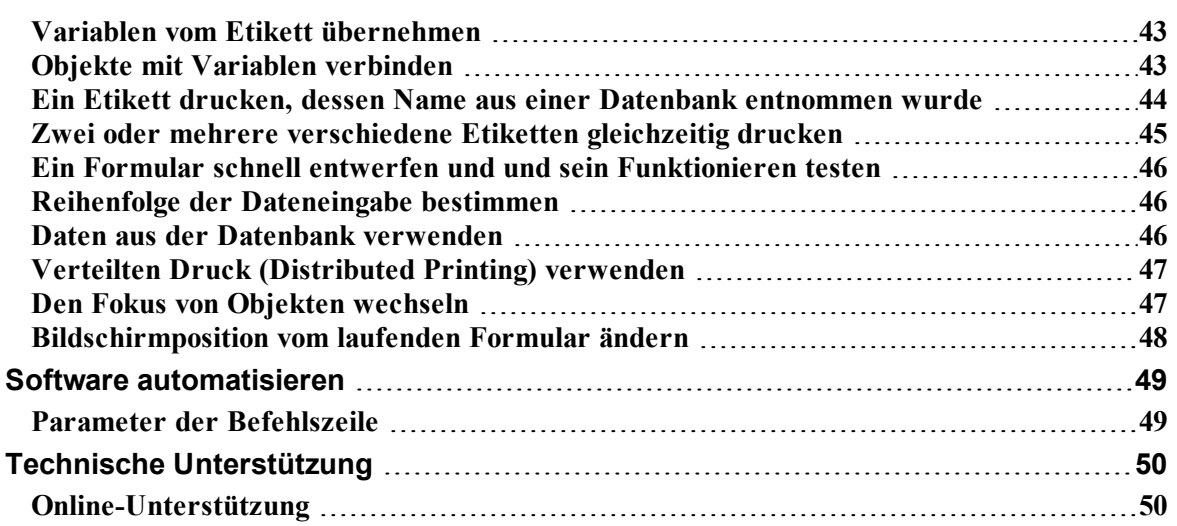

# <span id="page-5-0"></span>**Einführung**

## <span id="page-5-1"></span>**Hinweise zu diesem Handbuch**

Das vorliegende Anwenderhandbuch besteht aus vier Hauptkapiteln:

**Einführung:** Dieses Kapitel wird Ihnen die NiceForm Software vorstellen.

**NiceForm Applikation einstellen:** Hier lernen Sie, wie Sie die Software einstellen und Ihren Wünschen anpassen.

**Formulare erstellen:** In diesem Kapitel lernen Sie, wie die Formulare erstellt werden. Verweisen Sie auf das Kapitel noch später, wenn Sie Probleme bei der Gestaltung von Formularen haben. Mit Hilfe von hier enthaltenen Informationen werden Sie die Software schnell effektiv verwenden können.

**Schnittstellenanweisungen (Interface Reference):** In diesem Kapitel werden Einzelheiten beschrieben und alle in der Software verwendeten Befehle erklärt.

## <span id="page-5-2"></span>**Verwendete Konventionen**

Fettgedruckter Text verweist auf Menüs, Schaltflächen und sonstige "anklickbare" Elemente (z.B. **OK**-Taste).

Kursiv gedruckter Text verweist auf Funktionen und Bestätigungsschritte (z.B. *Schreibgeschützt*).

Text in spitzen Klammern bezeichnet Tasten der PC-Tastatur, so z.B. <Enter>.

<span id="page-5-3"></span>Variablen erscheinen in eckigen Klammern, z.B. [Variable a]

## **Allgemeine Hinweise zu NiceForm**

NiceForm ist ein Programm, mit dem sich Formulare (Bildschirmmasken) zur Dateneingabe sowie zur Steuerung des Etiketten¬ausdrucks erstellen lassen. Mit NiceForm können Sie beliebige Formulare schnell und effizient erzeugen. NiceForm ist für den Betrieb unter 32-Bit-Windows ausgelegt.

Das Grundkonzept von NiceForm besteht darin, die Eingabe variabler Daten auf auszudruckenden Etiketten möglichst komfortabel zu gestalten. Mit NiceLabelerstellen Sie zuerst ein Etikett mit Datenbank-Variablen oder Variablen, deren Wert jeweils beim Ausdruck definiert werden muss. NiceForm erlaubt hierzu die Gestaltung einer einfachen Anwenderschnittstelle, über die sich diese variablen Daten problemlos eingeben lassen. Dadurch wird eine ungewollte Veränderung des Etiketts verhindert und die Dateneingabe erheblich erleichtert. Der Ausdruck der Etiketten wird nach wie vor durch NiceLabel(über DDE) gesteuert, der Bediener sieht jedoch nur das Formular.

Das Verfahren der Formularerstellung zeichnet sich durch hohe Anwenderfreundlichkeit und Flexibilität aus. Jedes Formular kann verschiedene Objekte, die wahlweise fest (z.B. Text, Bilder) oder variabel (z.B. Bearbeitungsfelder, Notizfelder) sein können, aber auch Schaltflächen zur Auslösung von Bedienungs¬funktionen (z.B. Ausdruck, Formularbearbeitung) enthalten.

Zu jedem Formular gibt es die beiden Betriebsarten "Entwerfen" und "Ausführen". Während erstere zur Erstellung und Gestaltung des Formulars eingesetzt wird. dient letztere zur eigentlichen Eingabe von Daten sowie zum Ausdruck der Etiketten.

NiceForm unterstützt die Arbeit mit Standardeinstellungen. Dies beschleunigt den Ablauf und verhindert den Ausdruck von Etiketten mit falschem Inhalt.

Über die DDE-Funktion (Dynamic Data Exchange) werden die eingegeben Daten an NiceLabelübermittelt, das daraufhin die Steuerung des gesamten Ausdrucks übernimmt.

# <span id="page-7-0"></span>**Applikation einstellen**

## <span id="page-7-2"></span><span id="page-7-1"></span>**Benutzerschnittstelle**

### **Basic und erweiterte Benutzerschnittstelle**

NiceForm Software bietet zwei Versionen der Benutzerschnittstelle. Standardmäßig ist die basic Benutzerschnittstelle eingeschaltet, die die Verwendung von Software für Anfänger und unerfahrene Benutzer einfacher macht.

Um in den erweiterten Modus umzuschalten, der alle verfügbaren Programmoptionen anzeigt, klicken Sie auf die Schaltfläche **Erweitert** unten in einigen Dialogfeldern.

#### **Zum Beispiel:**

Das Dialogfeld **Aktions Editor** enthält zwei Arten der Benutzerschnittstelle..

### <span id="page-7-3"></span>**Tastaturkürzel (Shortcuts)**

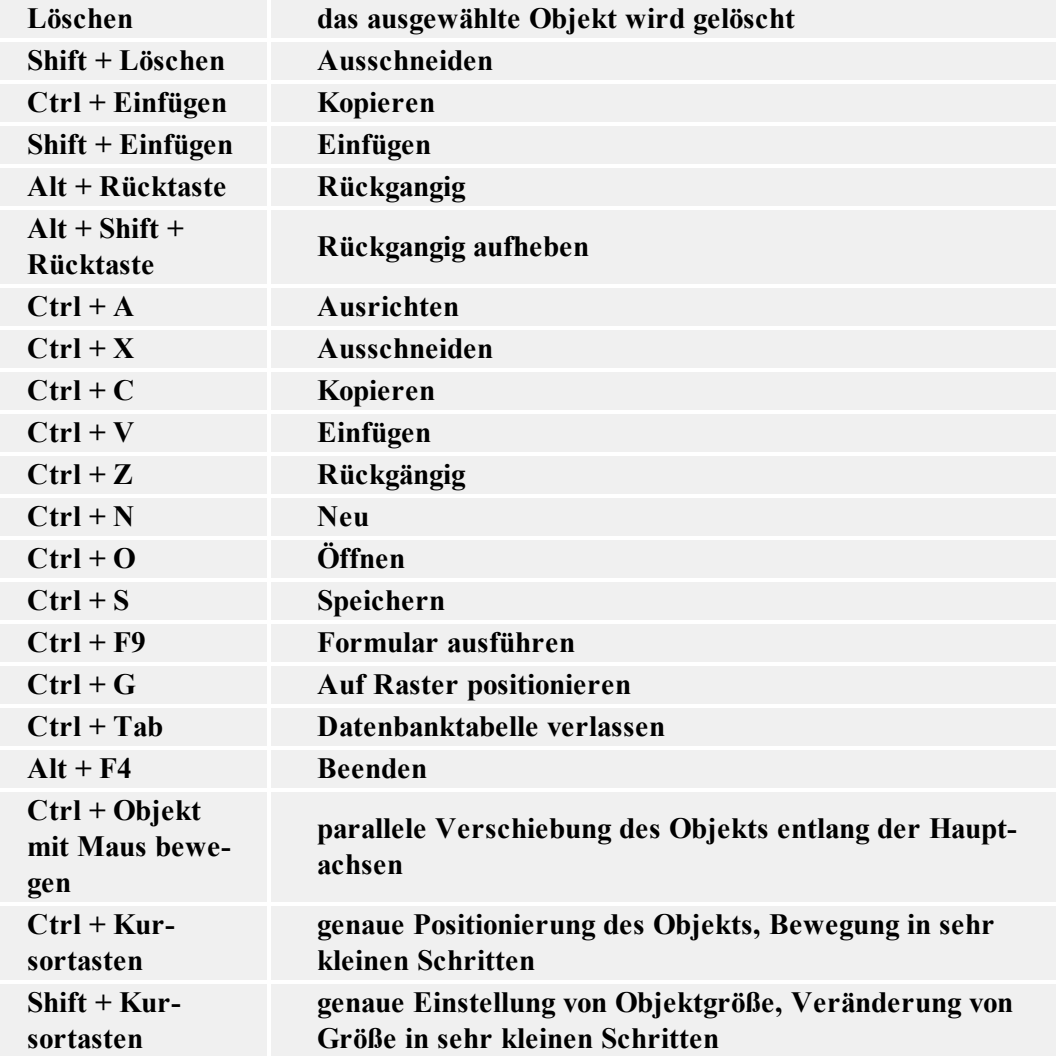

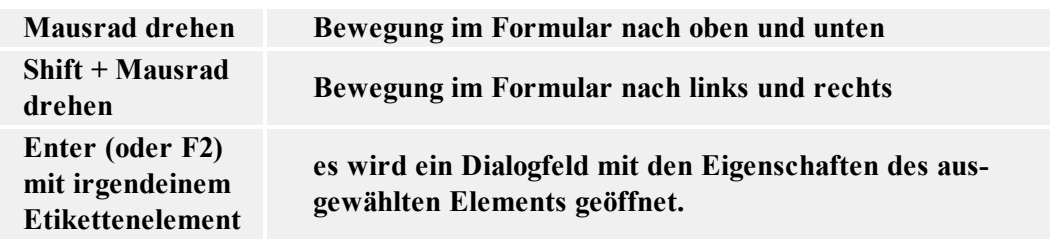

### <span id="page-8-0"></span>**Statusleiste**

In der Statusleiste am unteren Bildschirmrand werden Informationen eingeblendet, die bei der Arbeit mit NiceForm hilfreich sind.

In den einzelnen Feldern der Statusleiste erscheinen folgende Meldungen:

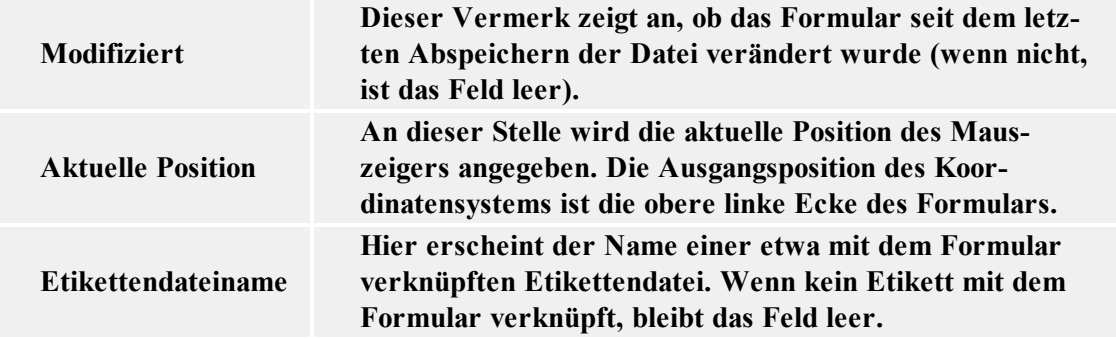

### <span id="page-8-1"></span>**Werkzeugleisten (Hilfeleisten)**

NiceForm bietet verschiedene Werkzeugleisten (Hilfeleisten). Diese lassen sich über den entsprechenden Befehl im Menü Ansicht nach Bedarf ein- und ausschalten und an jeder gewünschten Stelle des Bildschirms positionieren.

## <span id="page-8-3"></span><span id="page-8-2"></span>**Formular Sicherheit**

### **Formular sperren**

In den meisten Fällen wollen Sie nicht, dass der Endbenutzer die Formulare ändern kann.

Dem Endbenutzer können Sie den Zugang zum Bearbeitungsmodus so verhindern, dass Sie das Formular mit einem Doppelklick auf sein Kürzel starten. Auf diese Weise wird das Formular direkt im Ausführungsmodus gestartet und keine Änderungen sind möglich. Der Benutzer kann das Formular jedoch immer noch manuell in NiceForm öffnen.

Sie können das Formular aber auch sperren. Machen Sie folgendes:

- 1. Öffnen Sie das Formular.
- 2. Wählen Sie den Befehl **Form Eigenschaften** im Menü Datei.
- 3. Gehen Sie zur Registerkarte **Erweitert**.
- 4. Aktivieren Sie die Option **Form gesperrt**.
- 5. Aktivieren Sie die Option **Kennwortschutz** und klicken Sie auf die Schaltfläche **Kennwort setzen**.
- 6. Bestimmen Sie das Passwort (Kennwort) und klicken Sie auf die Schaltfläche **OK**.
- 7. Klicken Sie auf die Schaltfläche **OK**.
- 8. Wählen Sie den Befehl **Speichern** im Menü Datei.
- 9. Schließen Sie das Formular.

# <span id="page-10-0"></span>**Formulare erstellen**

## <span id="page-10-2"></span><span id="page-10-1"></span>**Werkzeugleisten verwenden**

### **Datenbank-Werkzeugleiste verwenden**

-为神群岛日。  $\frac{1}{2}$  Identity

Das erste Feld enthält die Liste von zurzeit aktiven Datenbanken. Es gibt Ihnen einen Überblick über alle angebundenen Datenbanken.

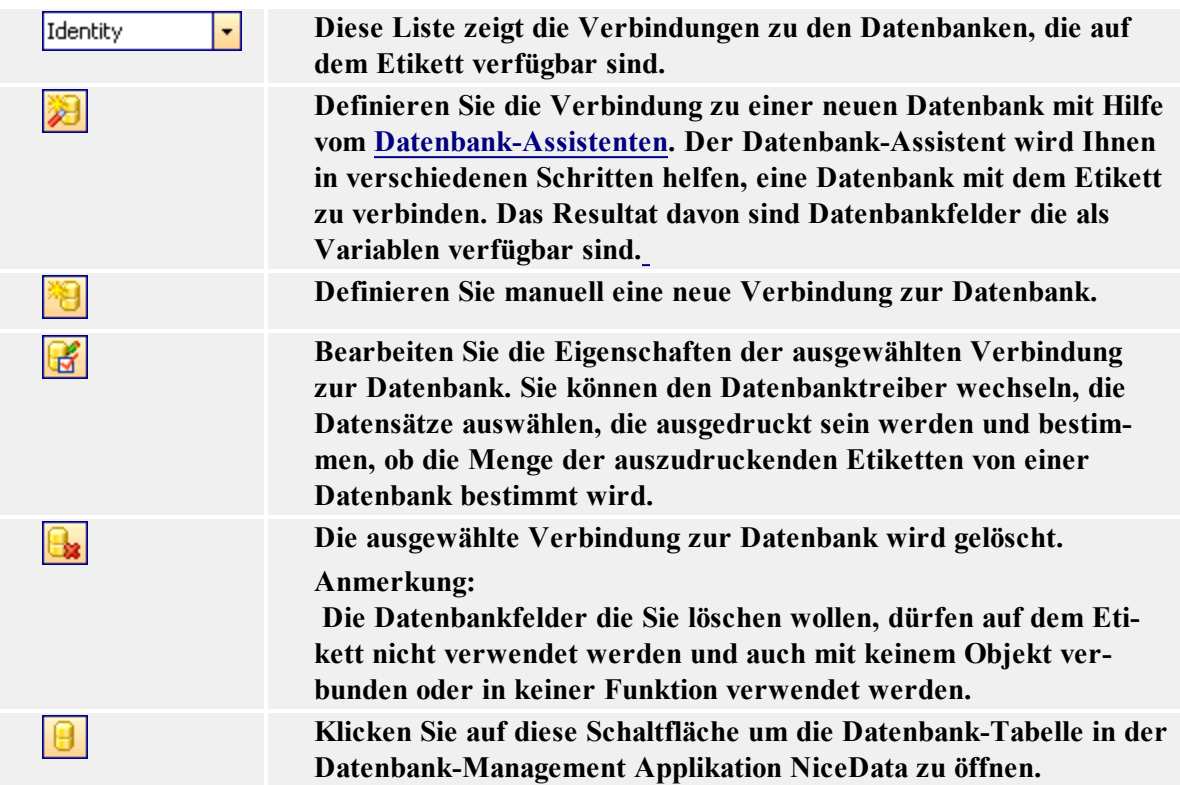

### <span id="page-10-3"></span>**Standard-Werkzeugleiste verwenden**

Mit Befehlen aus dieser Werkzeugleiste können Sie folgendes machen:

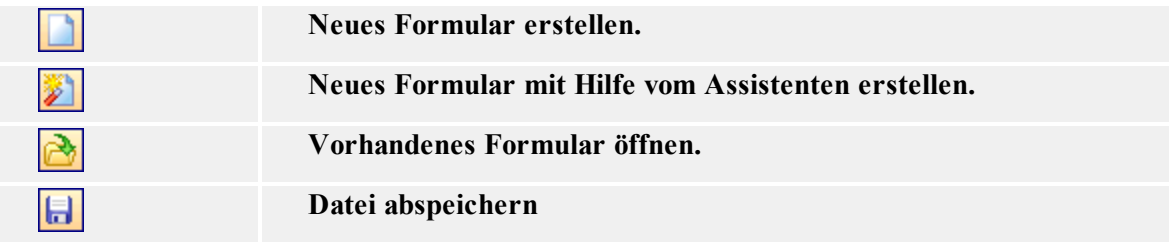

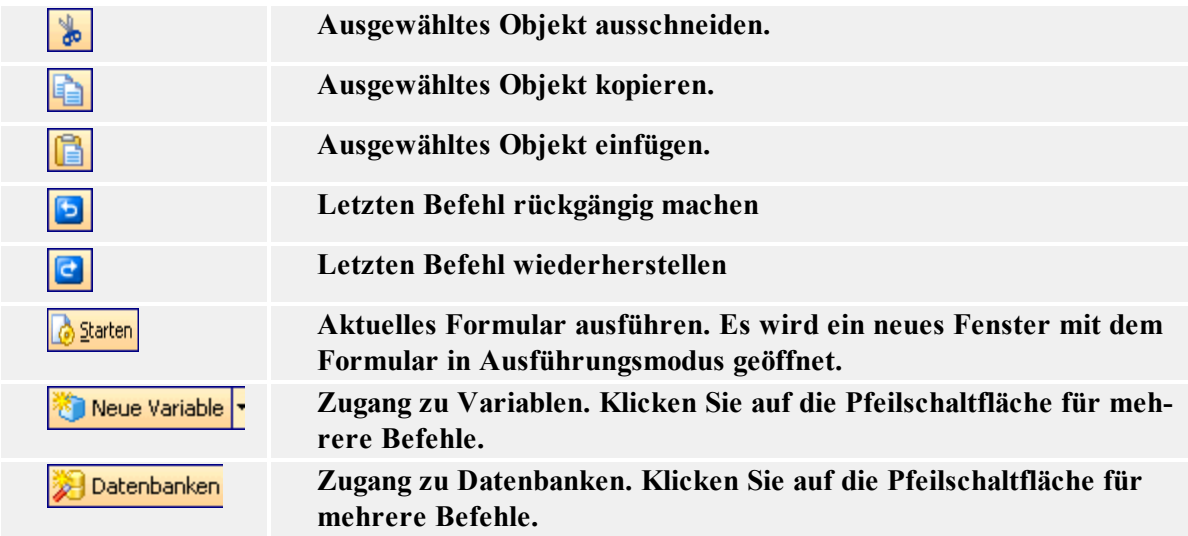

### **Text-Werkzeugleiste verwenden**

Mit der Text-Werkzeugleiste können Sie schnell die Textobjekte auf dem Etikett bearbeiten.

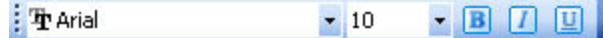

Es geht so:

<span id="page-11-0"></span>.

- 1. Zuerst klicken Sie auf das Textobjekt um es zu wählen.
- 2. Klicken Sie auf die entsprechende Schaltfläche in der Werkzeugleiste.
- 3. Um Schriftart zu ändern, wählen Sie die entsprechende Schriftart aus der Liste.
- 4. Um die Größe des Texts zu ändern, klicken Sie auf die Liste der Schriftgrößen und wählen Sie die entsprechende Schriftgröße.

#### **Anmerkung:**

Die Schriftgröße können Sie auch unmittelbar auf dem Etikett so ändern, dass Sie mit der Maus das Textobjekt vergrößern oder verkleinern.

5. Um die Schrift fett, kursiv oder unterstrichen zu machen, klicken Sie auf die entsprechende Schaltfläche.

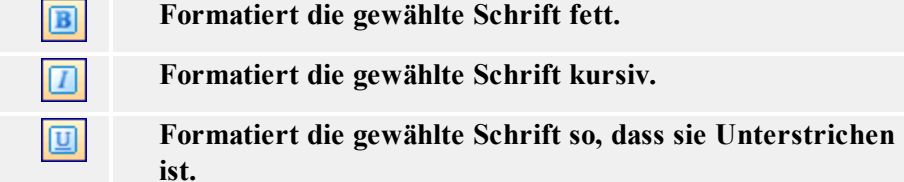

### <span id="page-11-1"></span>**Toolbox verwenden**

Um die Toolbox zu verwenden, machen Sie folgendes:

- 1. Klicken Sie auf das Symbol in der Toolbox um das Objekt auszuwählen.
- 2. Bewegen Sie die Maus auf das Formular und bemerken Sie, wie sich der Cursor geändert hat.
- 3. Klicken Sie auf die Stelle auf dem Formular, auf der Sie das Objekt haben wollen.

Einige Objekte haben ein zusätzliches Kürzel auf der rechten Seite des Symbols. Mit diesem Kürzel können Sie schnell ein neues Objekt mit festem Inhalt erstellen, eine neue Variable erstellen und sie mit dem ausgewählten Objekt verknüpfen oder das Objekt mit einer schon existierenden Variable verbinden.

### <span id="page-12-0"></span>**Ausrichtungs-Werkzeugleiste verwenden**

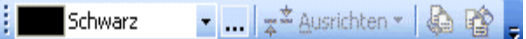

Mit der Ausrichtungs-Werkzeugleiste können Sie die Farbe und Ausrichtung von Objekten ändern.

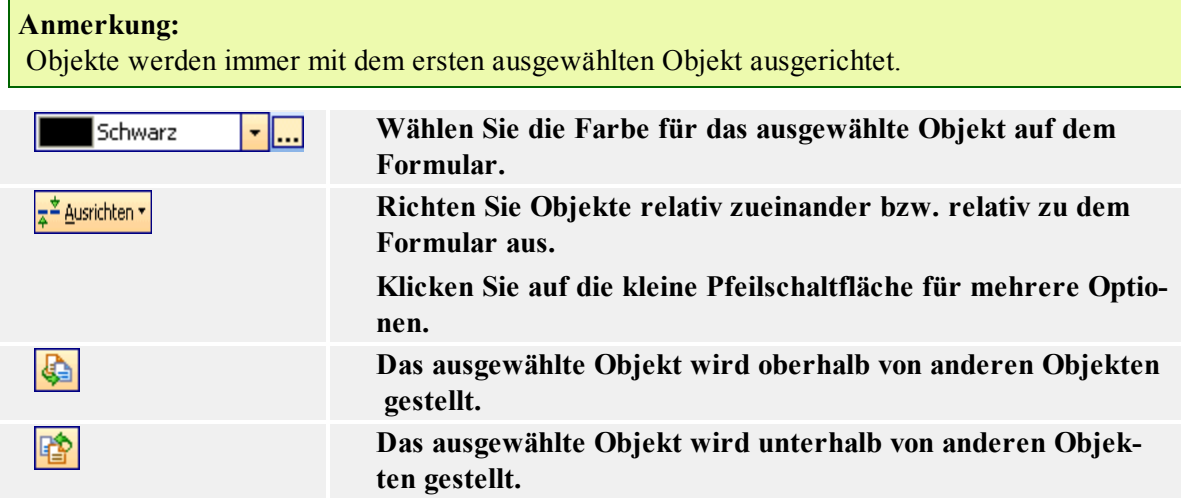

#### **Anmerkung:**

Wenn Sie die Werkzeugleiste auf die linke oder rechte Seite des Fensters platzieren, werden alle Ausrichtungssymbole sichtbar.

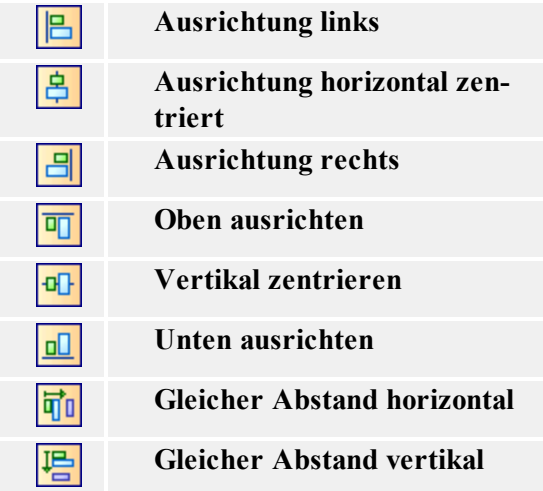

**Anmerkung:**

<span id="page-13-0"></span>Wenn Sie die Taste <CTRL> gedrückt halten, während Sie auf die Aussrichtungsschaltflächen klicken, dann werden Objekte relativ zu dem Formular und nicht zueinander ausgerichtet.

### **Variablen-Werkzeugleiste verwenden**

 $-10000000000$ : & Quantity

Die Liste enthält die Variablen, die auf dem Formular verfügbar sind. Wenn Sie ein variables Objekt ausgewählt haben, wird in der Liste die damit verknüpfte Variable angezeigt. Wenn kein Objekt ausgewählt wird, können Sie eine Variable auswählen und auf eine Stelle auf dem Formular klicken. Es wird ein neues, mit der Variable verknüpfte Textobjekt auf das Formular gestellt.

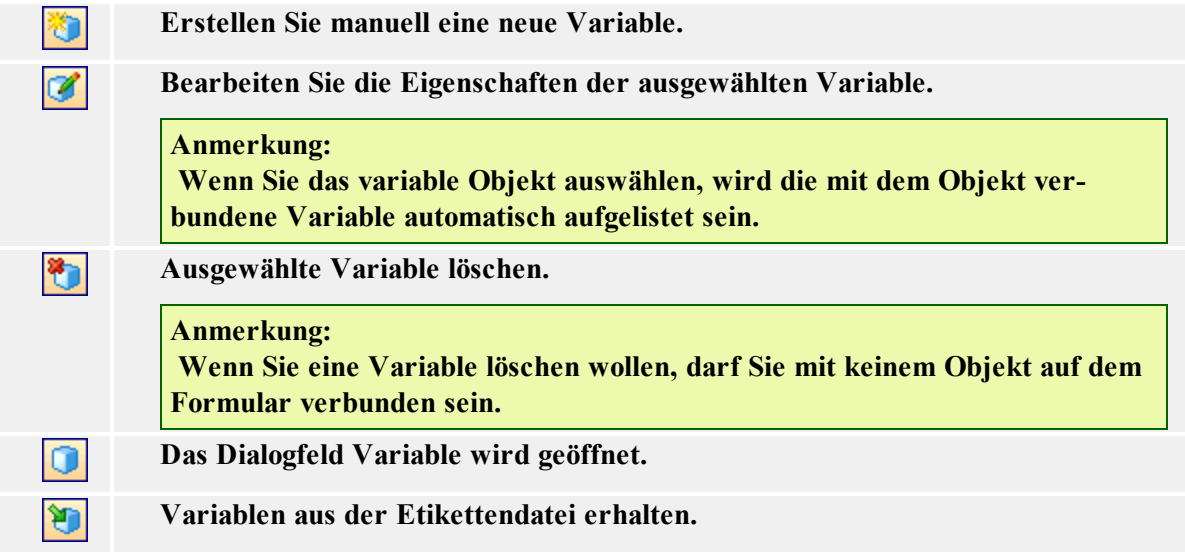

Es gibt mehrere Möglichkeiten eine Variable einem Element auf Ihrem Formular zuzuordnen:

- Ist das Element bereits auf dem Formular positioniert, wählen Sie es aus, und wählen Sie die gewünschte Variable aus der Liste.
- Ist das Element noch nicht auf Ihrem Formular angeordnet, wählen Sie zuerst die Variable aus der Liste und klicken Sie dann auf das Formular um die Variable zu positionieren. Das Textelement wird auf dem Formular platziert und direkt mit der Variable verbunden.
- Wenn irgendein anderes Element (kein Text) mit einer Variablen verbunden werden soll, wählen Sie zuerst die Variable aus der Liste, klicken Sie dann auf das gewünschte Element in der Werkzeugleiste und zum Schluss auf das Formular.
- Sie können auf den kleinen Pfeil neben dem Objekt-Symbol in der Toolbox klicken, die Option **Existierende Variable verwenden** wählen, eine Variable aus der Liste auswählen und auf das Formular klicken.

In der Variablen-Symbolleiste erscheint stets der Name der Variablen, die mit dem aktuell ausgewählten Element verknüpft ist. Wenn zwei oder mehr Elemente ausgewählt wurden, denen unterschiedliche Variablen zugeordnet sind, bleibt die Variablen-Symbolleiste leer.

# <span id="page-14-1"></span><span id="page-14-0"></span>**Umgang mit Objekten Umgang mit der Schaltfläche**

### <span id="page-14-2"></span>**Aktionen definieren**

<span id="page-14-3"></span>Erweiterte Optionen für Anzahl der Etiketten

**Anzahl der zu überspringenden Etiketten:** Diese Option bestimmt, wie viele Etiketten auf der ersten Seite von Etiketten übersprungen werden. Diese Funktion ist besonders hilfreich, wenn Etikettenbogen gedruckt werden und einige Etiketten am Anfang des Bogens bereits verwendet wurden.

#### **Anmerkung:**

Diese Option ist beim Druck auf Office-Druckern und nicht beim Druck auf Thermodrucker verfügbar.

**Identische Etikettenkopien:** Diese Option bestimmt die Anzahl der Etikettenkopien die von jedem Etikett gedruckt werden sollen.

**Etikettensätze:** Diese Option bestimmt wie oft der Druckvorgang wiederholt werden soll.

#### **Zum Beispiel:**

Wenn Sie zum Beispiel in der Registrierkarte Basic die Anzahl der Etiketten auf 5 und in der Registrierkarte Erweitert die Anzahl der Etikettensätze auf 3 einstellen, so wird der Druck der 5 Etiketten 3 mal wiederholt.

<span id="page-14-4"></span>Erweiterte Optionen für das Laden von variablen Daten

In diesem Dialogfeld werden erweiterte Optionen für die Textdatei die exportierten Daten enthält, bestimmt.

**Variablen:** Wählen Sie die Variable, die Sie aus der Textdatei laden wollen.

- <sup>l</sup> **Alle Variablen:** Standardmäßig werden alle Variablen geladen.
- <sup>l</sup> **Ausgewählte Variablen:** Klicken Sie auf die Schaltfläche Auswählen und bestimmen Sie die Variablen, die Sie laden wollen.

**Andere:** Definieren Sie den Begrenzer und das Trennzeichen die in der Textdatei verwendet werden.

<span id="page-14-5"></span>Erweiterte Optionen für Speichern von variablen Daten

In diesem Dialogfeld werden erweiterte Optionen für die Textdatei die exportierten Daten enthält, bestimmt.

**Variablen:** Wählen Sie die Variable, die Sie in die Textdatei speichern möchten.

- <sup>l</sup> **Alle Variablen:** Standardmäßig werden alle Variablen gespeichert.
- <sup>l</sup> **Ausgewählte Variablen:** Klicken Sie auf die Schaltfläche Auswählen und bestimmen Sie die Variablen, die Sie speichern wollen.

**Wenn Datei existiert:** Definieren Sie die Aktion, wenn die Datei bereits existiert.

**Andere:** Definieren Sie den Begrenzer und das Trennzeichen die in der Textdatei verwendet werden.

<span id="page-15-0"></span>Datei oder Ordner suchen

Diese Aktion öffnet das Dialogfeld für die Datei-Suche. Es stehen Ihnen erweiterte Möglichkeiten für einfachere Datei- oder Ordner-Suche zur Verfügung.

#### **Anmerkung:**

Mit dem Kontrollkästchen können Sie bestimmen, dass der Name der ausgewählten Datei in einer Variable gespeichert wird. Mehr über Variablen können Sie im entschprechenden Kapitel der Hilfe lesen.

**Filter:** Definieren Sie die Filter für die Datei-Suche. Sie können ein bestehendes Filter auswählen oder ein eigenes definieren.

**Ursprüngliches Verzeichnis:** Bestimmen Sie, welches Verzeichnis im Dialogfeld zuerst geöffnet werden soll.

**Bedingung:** Bedingung ist ein VBScript-Ausdruck das einen Boolean-Wert zurückgibt (True oder False). Der Wert wird unmittelbar vor dem Auslösen der Aktion überprüft. Wenn die Bedingung True zurückgibt, wird die Aktion ausgeführt. Bei False wird die Aktion übersprungen.

<span id="page-15-1"></span>Filter-Editor

Hier bestimmen Sie die Eigenschaften der Filter für die Datei-Suche. Sie können auf die Schaltfläche **Hinzufügen** klicken und ein bestehendes Filter auswählen oder ein eigenes Filter definieren.

#### <span id="page-15-2"></span>Für jedes Etikett

Hier definieren Sie die Etiketten, für die die definierten Aktionen ausgeführt werden.

**Feste Werte:** Definieren Sie die Liste von Etiketten.

- <sup>l</sup> **Hinzufügen:** Fügen Sie Etiketten in die Liste hinzu.
- <sup>l</sup> **Pfeile neben der Hinzufügen Schaltfläche:** Fügen Sie Variablen in die Liste hinzu. Die Variablen müssen den Pfad und den Namen vom Etikett enthalten.
- <sup>l</sup> **Löschen:** Entfernen Sie das ausgewählte Etikett aus der Liste.
- <sup>l</sup> **Pfeilschaltflächen:** Ändern Sie die Reihenfolge von Etiketten in der Liste. Das ist die Reihenfolge in der die Etiketten gedruckt werden.

**Variabler Wert:** Wählen Sie eine Variable, die den Pfad und den Namen vom Etikett enthalten wird.

**Bedingung:** Das ist ein Visual Basic Script Boolean Ausdruck. Es sind nur zwei Resultate möglich (True und False). Mit dieser Option wird eine Aktion nur ausgeführt, wenn bestimmte Voraussetzung erfüllt ist. Die Aktion wird gestartet, wenn die Voraussetzung als Resultat den Wert True zurückgibt.

<span id="page-15-3"></span>Für jeden gewählten Datensatz der Tabelle

Hier wird die Tabelle definiert. Alle Datensätze aus der Tabelle werden in den definierten Aktionen verwendet.

**Tabelle**: Wählen Sie den Namen der Tabelle, die Sie verwenden wollen.

**Anmerkung:**

Die Datenbanktabelle muss bereits auf dem Formular definiert werden.

**Bedingung:** Das ist ein Visual Basic Script Boolean Ausdruck. Es sind nur zwei Resultate möglich (True und False). Mit dieser Option wird eine Aktion nur ausgeführt, wenn bestimmte Voraussetzung erfüllt ist. Die Aktion wird gestartet, wenn die Voraussetzung als Resultat den Wert True zurückgibt.

#### <span id="page-16-0"></span>For Schleife

Mit der For Schleife kann eine Aktion mehrmals ausgeführt werden.

**Schleife von:** Wählen Sie den Anfangswert für die Schleife.

**Schleife bis:** Wählen Sie den Endwert für die Schleife.

#### **Anmerkung:**

Wenn der Anfangswert größer als der Endwert ist, dann wird der Wert der Schleife dekrementiert.

Die Werte von **Schleife von** und **Schleife bis** können fest oder variabel sein und der aktuelle Schleifenwert kann auch in eine Variable gespeichert werden.

**Bedingung**: Bedingung ist ein VBScript-Ausdruck das einen Boolean-Wert zurückgibt (True oder False). Der Wert wird unmittelbar vor dem Auslösen der Aktion überprüft. Wenn die Bedingung True zurückgibt, wird die Aktion ausgeführt. Bei False wird die Aktion übersprungen.

#### <span id="page-16-1"></span>Lade variable Daten

Mit dieser Aktion werden Daten einer Textdatei gelesen und damit Werte von Variablen auf dem Formular bestimmt.

**Dateiname:** Bestimmen Sie den Namen der Textdatei mit den Daten. Der Name kann fest oder variabel sein.

**Erweiterte Optionen:** Klicken Sie auf diese Schaltfläche um die Variablen auszuwählen, die Sie von der Textdatei laden wollen und um die Struktur der Textdatei zu definieren.

**Bedingung:** Das ist ein Visual Basic Script Boolean Ausdruck. Es sind nur zwei Resultate möglich (True und False). Mit dieser Option wird eine Aktion nur ausgeführt, wenn bestimmte Voraussetzung erfüllt ist. Die Aktion wird gestartet, wenn die Voraussetzung als Resultat den Wert True zurückgibt.

#### <span id="page-16-2"></span>Fokus auf das Objekt versetzen

Mit dieser Option setzen Sie den Fokus auf ein bestimmtes Objekt auf dem Etikett. Wenn ein Objekt den Fokus hat, ist es aktiv und Sie können es verwenden ohne es zuerst mit dem Mausklick auszuwählen. Normalerweise versetzt man den Fokus von einem zu dem anderen Objekt mit dem Drücken der Tab-Taste auf der Tastatur. Die Tabreihenfolge wird während der Gestaltung vom Formular bestimmt.

Wenn Sie die Tabreihenfolge nicht zusätzlich ändern, gilt als Tabreihenfolge die Reihenfolge in der Sie die Objekte auf das Formular platziert haben.

**Anmerkung:** Um die Tabreihenfolge zu sehen, wählen Sie Design -> Tabreihenfolge.

Diese Aktion können Sie auch dafür verwenden, um den Fokus auf ein Objekt auf den Formular zu setzen. Immer wenn die Aktion ausgeführt wird, wird das ausgewählte Objekt den Fokus haben.

**Den Fokus auf das erste Objekt in der Tabreihe setzen:** Wenn die Aktion ausgeführt wird, wird das erste Objekt in der Tabreihe den Fokus haben.

**Den Fokus auf das ausgewählte Objekt setzen:** Wenn die Aktion ausgeführt wird, wird das ausgewählte Objekt den Fokus haben.

**Anmerkung:** Sie können die Objektnamen definieren, die Sie im Kombinationsfeld sehen. Jedes Objekt hat einen eigenen Namen auf der Registerkarte von seinen Eigenschaften.

**Bedingung:** Bedingung ist ein VBScript-Ausdruck das einen Boolean-Wert zurückgibt (True oder False). Der Wert wird unmittelbar vor dem Auslösen der Aktion überprüft. Wenn die Bedingung True zurückgibt, wird die Aktion ausgeführt. Bei False wird die Aktion übersprungen.

#### **Dokument/Programm öffnen**

Bei Anklicken der Schaltfläche wird ein vorgegebenes Dokument/Programm ausgeführt.

**Dateiname:** Hier wird der Pfad und der Name des auszuführenden Programms/Dokuments bestimmt.

#### **Anmerkung:**

Wenn Sie ein Programm öffnen, können Sie auch Variablen als Parameter in der Befehlszeile verwenden. Stellen Sie die Variablen in eckige Klammer. Zum Beispiel: c:\program files\my\_ program.exe [Variable]

**Bedingung:** Das ist ein Visual Basic Script Boolean Ausdruck. Es sind nur zwei Resultate möglich (True und False). Mit dieser Option wird eine Aktion nur ausgeführt, wenn bestimmte Voraussetzung erfüllt ist. Die Aktion wird gestartet, wenn die Voraussetzung als Resultat den Wert True zurückgibt.

#### <span id="page-17-0"></span>Etikett öffnen

Diese Aktion definiert die Etikettendatei die für den Druck verwendet wird, wenn der Benutzer auf die Schaltfläche klickt.

**Etikett:** Definieren Sie einen festen Etikettennamen oder wählen Sie die Variable, die den Pfad und den Namen des Etiketts enthält.

**Bedingung:** Das ist ein Visual Basic Script Boolean Ausdruck. Es sind nur zwei Resultate möglich (True und False). Mit dieser Option wird eine Aktion nur ausgeführt, wenn bestimmte Voraussetzung erfüllt ist. Die Aktion wird gestartet, wenn die Voraussetzung als Resultat den Wert True zurückgibt.

#### **Anmerkung:**

Die Aktion Etikett öffnen kann weitere Aktionen unter sich haben. Sie müssen zum Beispiel immer Etikett öffnen für den Druck oder auch für einige andere Aktionen verwenden, die allein nicht existieren können (z.B.:Sie müssen ein Etikett zuerst öffnen, bevor Sie es drucken können).

#### <span id="page-17-1"></span>Anderes Formular öffnen

Diese Aktion schließt das geöffnete Formular und öffnet ein neues Formular.

**Dateiname:** Geben Sie den Formular-Namen und Pfad ein oder wählen Sie ihn durch Anklicken der Schaltfläche Durchsuchen (auf der rechten Seite) aus. Sie können auch bestimmen, welche Variable den Formularnamen enthalten wird.

**Vorher geöffnetes Formular:** Mit dieser Option kehren Sie zur zuletzt geöffneten Formulardatei zurück. Die geöffneten Formulare werden gespeichert, so dass Sie um mehrere Ebenen zurückkehren können.

#### **Anmerkung:**

Diese Option hat die gleiche Auswirkung als das Anklicken des Symbols Rückwärts in Ihrem Internet Explorer.

**Bedingung:** Das ist ein Visual Basic Script Boolean Ausdruck. Es sind nur zwei Resultate möglich (True und False). Mit dieser Option wird eine Aktion nur ausgeführt, wenn bestimmte Voraussetzung erfüllt ist. Die Aktion wird gestartet, wenn die Voraussetzung als Resultat den Wert True zurückgibt (diese Option ist nur im erweiterten Modus des Aktion-Editors vefügbar).

#### <span id="page-18-0"></span>Andere Aktionen

**Bedingung:** Das ist ein Visual Basic Script Boolean Ausdruck. Es sind nur zwei Resultate möglich (True und False). Mit dieser Option wird eine Aktion nur ausgeführt, wenn bestimmte Voraussetzung erfüllt ist. Die Aktion wird gestartet, wenn die Voraussetzung als Resultat den Wert True zurückgibt.

#### <span id="page-18-1"></span>Etikett drucken

Diese Aktion druckt das Etikett, das mit dem Formular verknüpft ist und bestimmt, wie viele Etiketten gedruckt werden.

**Anzahl der Etiketten:** Definieren Sie, wie viele Etiketten gedruckt werden sollen.

- <sup>l</sup> **Fest:** Die Nummer in dem danebenliegenden Bearbeitungsfeld definiert, wie viele Etiketten bei Bestätigung der einzurichtenden Schaltfläche gedruckt werden sollen.
- <sup>l</sup> **Endlos:** Wenn diese Option aktiviert ist, wird die maximale Anzahl der Etiketten gedruckt, die der Drucker noch unterstützt. Diese Option wird generell mit Datenbank-Dateien verwendet und bedeutet in diesem Fall, dass die ganze Datenbank ausgedruckt wird.

#### **Anmerkung:**

Seien Sie vorsichtig und wählen Sie nicht diese Option, wenn Etikettenproduktion nicht enden würde.

- <sup>l</sup> **Variable Menge:** Wenn diese Option ausgewählt wird, bestimmt eine Variable auf dem Etikett, welche Anzahl von Etiketten gedruckt wird. Meistens ist das ein Datenbank-Feld; dadurch wird ein halbautomatisches Drucken erreicht.
- <sup>l</sup> **Von Variable:** Bei Aktivierung dieser Option legt der Wert der ausgewählten Variablen fest, wie viele Etiketten gedruckt werden.

**Erweitert:** Klicken Sie auf diese Schaltfläche um erweiterte Optionen für die Etikettenanzahl zu bestimmen.

**Bedingung:** Bedingung ist ein VBScript-Ausdruck das einen Boolean-Wert zurückgibt (True oder False). Der Wert wird unmittelbar vor dem Auslösen der Aktion überprüft. Wenn die Bedingung True zurückgibt, wird die Aktion ausgeführt. Bei False wird die Aktion übersprungen (diese Option ist nur im erweiterten Modus des Aktion-Editors vefügbar).

<span id="page-19-0"></span>Daten vom seriellen Anschluss lesen

Definieren Sie, wie die Daten vom seriellen Anschluss gelesen werden.

Die Daten die über den seriellen Anschluss empfangen werden, werden in der generierten Variable gespeichert. Den Wert der Variable können Sie direkt auf dem Etikett oder in einer anderer Aktion auf dem Formular verwenden (wie Visual Basic Script, wenn zusätzliche Datenbearbeitung nötig ist).

**Einstellungen vom Seriellen Port Anschluss:** Definieren Sie die Eigenschaften vom seriellen Anschluss auf den Sie das serielle Gerät angeschlossen haben. Die Parameter in diesem Dialogfeld müssen den Einstellungen auf dem Gerät entsprechen. Lesen Sie die Dokumentation von Ihrem seriellen Gerät für richtige Kommunkationparameter. Wenn die Einstellungen vom Anschluss und dem Gerät nicht gleich sind, ist die Kommunikation nicht möglich.

**Initialization Data:** Initialization data is set of characters that need to be sent to the serial device in order to activate it and make it ready to send data to the PC computer. Type in the set of characters that must be sent to the device. Click on the small arrow button on the right to display list of all available special characters.

**Initialisierungsdaten senden:** Aktivieren Sie diese Option um die Initialisierungsdaten zu ermöglichen. Diese Funktion ist optional.

**Warten bevor Daten gelesen werden:** Sie können die Zeit in Milisekunden definieren, nach der die Daten empfangen werden. Diese Funktion ist optional.

**Filter:** Sie können ein Filter für die Daten verwenden, die Sie über den seriellen Anschluss empfangen und so nur die wichtigsten Teile bekommen. Sie können die Daten die Sie empfangen, begrenzen. Diese Funktion ist optional.

**Use start and stop string:** Define the two strings that will enclose the data you need to extract. For example, if start string is **###** and stop string is **\$\$\$**, the extracted data from the raw data **q###12345\$\$\$1** is **12345**.

**Use start and end position:** Define the start and stop position of characters you want to extract. For example, if start position is **10** and stop position is **14**, the extracted data from the raw data **q###12345\$\$\$1** is **12345**.

**Bedingung:** Bedingung ist ein VBScript-Ausdruck das einen Boolean-Wert zurückgibt (True oder False). Der Wert wird unmittelbar vor dem Auslösen der Aktion überprüft. Wenn die Bedingung True zurückgibt, wird die Aktion ausgeführt. Bei False wird die Aktion übersprungen.

#### <span id="page-19-1"></span>Datenbank aktualisieren

Diese Aktion aktualisiert die Datenbank auf dem Formular. Wenn es keine Datenbank auf dem Formular gibt, ist diese Aktion nicht verfügbar.

**Bedingung:** Bedingung ist ein VBScript-Ausdruck das einen Boolean-Wert zurückgibt (True oder False). Der Wert wird unmittelbar vor dem Auslösen der Aktion überprüft. Wenn die Bedingung True zurückgibt, wird die Aktion ausgeführt. Bei False wird die Aktion übersprungen.

#### <span id="page-19-2"></span>Befehlsdatei ausführen

Diese Aktion führt die Befehle in der definierten Befehlsdatei aus. Es werden folgende Typen von Befehlsdateien unterstützt:

- **.** JOB Datei
- XML Datei

• CSV (Comma Separated Values) Datei

Alle Befehlsdateien enthalten Befehle um der NiceLabelPrint Engine mitzuteilen, was sie tun soll. In den meisten Fällen wird das Etikett geöffnet, die Werte von Variablen auf dem Etikett werden bestimmt und das Etikett wird auf dem bestimmten Drucker gedruckt.

Lesen Sie die Kapitel im Abschnitt **Integration und Verbindungen** im Handbuch für Etikettendesigner oder **Software automatisieren** im Handbuch vom Middleware-Integrationsmodul.

**Dateiname:** Sie können einen festen Dateinamen definieren oder eine Variable definieren, die den Namen bestimmen wird.

**Bedingung:** Bedingung ist ein VBScript-Ausdruck das einen Boolean-Wert zurückgibt (True oder False). Der Wert wird unmittelbar vor dem Auslösen der Aktion überprüft. Wenn die Bedingung True zurückgibt, wird die Aktion ausgeführt. Bei False wird die Aktion übersprungen.

#### <span id="page-20-0"></span>Speichere Variablenwerte

Mit dieser Aktion werden Daten aus den Variablen in eine Textdatei gespeichert.

**Dateiname:** Bestimmen Sie den Namen der Textdatei mit den Daten. Der Name kann fest oder variabel sein.

**Erweiterte Optionen:** Klicken Sie auf diese Schaltfläche um die Variablen auszuwählen, die Sie in die Textdatei speichern wollen und um die Struktur der Textdatei zu definieren.

**Bedingung:** Das ist ein Visual Basic Script Boolean Ausdruck. Es sind nur zwei Resultate möglich (True und False). Mit dieser Option wird eine Aktion nur ausgeführt, wenn bestimmte Voraussetzung erfüllt ist. Die Aktion wird gestartet, wenn die Voraussetzung als Resultat den Wert True zurückgibt.

#### <span id="page-20-1"></span>Variablen auswählen

Wählen Sie die Variablen aus, deren Werte Sie in die Datei speicher oder aus der datei laden wollen. Verwenden Sie die Pfeilschaltflächen um die Reihenfolge in der die Werte in der Textdatei definiert werden, zu bestimmen.

#### <span id="page-20-2"></span>Benutzerdefinierte Befehle senden

Senden Sie eine definierte Liste von Befehlen dem Designer Pro.

**Befehle:** Tragen Sie die Befehle in das Notizfeld ein.

**Editieren:** Klicken Sie auf diese Schaltfläche um die Befehle zu definieren.

In die Befehle können Sie auch Variablen einfügen - Sie müssen nur ihre Namen in eckige Klammer stellen.

#### **Zum Beispiel:**

Um die Anzahl der auszudruckenden Etiketten mit der Variable Menge zu bestimmen, muss der Befehl folgend aussehen: PRINT [Menge]

**Bedingung:** Bedingung ist ein VBScript-Ausdruck das einen Boolean-Wert zurückgibt (True oder False). Der Wert wird unmittelbar vor dem Auslösen der Aktion überprüft. Wenn die Bedingung True zurückgibt, wird die Aktion ausgeführt. Bei False wird die Aktion übersprungen.

#### **Anmerkung:**

Nähere Hinweise zur Verwendung von NiceCommands entnehmen Sie bitte der Dokumentation zu Designer Pro.

#### <span id="page-21-0"></span>Drucker einstellen

Diese Aktion bestimmt den Drucker zum Ausdruck des Etiketts. Dadurch werden die Druckereinstellungen die direkt in der Etikettendatei definiert wurden, aufgehoben.

#### **Anmerkung:**

Diese Aktion ist besonders nützlich, wenn Sie ein Etikett auf mehreren Druckern drucken möchten, ohne es dabei zu verändern.

**Drucker:** Sie können einen festen Druckernamen auswählen oder eine Variable bestimmen, die den Druckernamen enthalten wird.

**Bedingung:** Das ist ein Visual Basic Script Boolean Ausdruck. Es sind nur zwei Resultate möglich (True und False). Mit dieser Option wird eine Aktion nur ausgeführt, wenn bestimmte Voraussetzung erfüllt ist. Die Aktion wird gestartet, wenn die Voraussetzung als Resultat den Wert True zurückgibt (diese Option ist nur im erweiterten Modus des Aktion-Editors vefügbar).

#### <span id="page-21-1"></span>Variable einstellen

Diese Aktion setzt einen Wert für die ausgewählte Variable.

**Bedingung:** Das ist ein Visual Basic Script Boolean Ausdruck. Es sind nur zwei Resultate möglich (True und False). Mit dieser Option wird eine Aktion nur ausgeführt, wenn bestimmte Voraussetzung erfüllt ist. Die Aktion wird gestartet, wenn die Voraussetzung als Resultat den Wert True zurückgibt.

<span id="page-21-2"></span>Bild erfassen

**TWAIN Gerät:** Wählen Sie Ihr TWAIN Gerät aus der Liste und definieren Sie seine erweiterte Einstellungen. Der Befehl Test führt den Test mit der Vorschau der Bild erfassen Aktion aus.

#### **Anmerkung:**

Verfügbare Optionen hängen vom verwendeten TWAIN Gerät ab.

**Einstellungen:** Der Dateiname muss bestimmt werden. Wenn Sie wollen, können Sie das Bild mit einer Variable verbinden.

**Bedingung:** Das ist ein Visual Basic Script Boolean Ausdruck. Es sind nur zwei Resultate möglich (True und False). Mit dieser Option wird eine Aktion nur ausgeführt, wenn bestimmte Voraussetzung erfüllt ist. Die Aktion wird gestartet, wenn die Voraussetzung als Resultat den Wert True zurückgibt

#### <span id="page-21-3"></span>View Log File

This action opens the printing log file for the current workstation. As such, the button with this action offers access to the reprinting function, where past print jobs can be selected in the log file and reprinted.

#### **Reprinting:**

- 1. Define how many labels should be printed
- 2. Select the printer for the reprinting

3. Select the individual labels for reprinting in the list.

#### **Note:**

If many labels are listed, you can use the search function to locate the label that you wish to reprint.

<span id="page-22-0"></span>Daten auf die serielle Schnittstelle schreiben

Definieren Sie, wie die Daten auf die seriellen Schnittstelle geschrieben werden.

Die Daten die der seriellen Schnittstelle gesendet werden, werden wie fester Wert oder in der generierten Variable gespeichert. Den Wert der Variable können Sie direkt auf dem Etikett oder in einer anderen Aktion oder anderem Formular (wie Visual Basic Script, wenn zusätzliche Datenbearbeitung benötigt wird) verwenden

**Einstellungen der seriellen Schnittstelle:** Definieren Sie die Einstellungen der seriellen Schnittstelle auf der das Gerät angeschlossen ist. Die Parameter in diesem Dialogfeld müssen den Einstellungen auf dem Gerät gleich sein. Lesen Sie die Dokumentation von Ihrem Gerät um die richtigen Parameter bestimmen zu können. Wenn die Einstellungen im Program und auf dem Gerät nicht gleich sind, ist die Kommunikation nicht möglich.

**Daten:** Bestimmen Sie die Daten die wie feste Daten oder wie Daten aus einer Variable auf die serielle Schnittstelle gesendet werden. Tragen Sie den Zeichensatz ein, der dem Gerät gesendet werden muss. Klicken Sie auf den kleinen Pfeil um die Liste von verfügbarn Zeichen zu sehen.

**Bedingung:** Das ist ein Visual Basic Script Boolean Ausdruck. Es sind nur zwei Resultate möglich (True und False). Mit dieser Option wird eine Aktion nur ausgeführt, wenn bestimmte Voraussetzung erfüllt ist. Die Aktion wird gestartet, wenn die Voraussetzung als Resultat den Wert True zurückgibt

<span id="page-22-1"></span>Visual Basic Script

Mit dieser Funktion können Sie Ihr eigenes Visual Basic Programmierungs-Skript eingeben.

Mit der Script können alle VBScript Funktionen verwendet werden. Darüber hinaus kann die Script Variablenwerte erhalten und bestimmen und vom/auf den seriellen Anschluss lesen und schreiben.

**Visual Basic Script:** Definieren Sie die Schrift in diesem Textfeld.

**Schriftaufbau:** Klicken Sie auf diese Schaltfläche um den Expression Editor zu öffnen, der Ihnen helfen wird, die Schrift zu erstellen.

**Script überprüfen:** Wenn Sie den geschriebenen Script überprüfen möchten, klicken Sie auf diese Schaltfläche. Daraufhin werden Sie Informiert, ob in Ihrem Script ein Syntax Fehler vorliegt.

**Bedingung**: Das ist ein Visual Basic Script Boolean Ausdruck. Es sind nur zwei Resultate möglich (True und False). Mit dieser Option wird eine Aktion nur ausgeführt, wenn bestimmte Voraussetzung erfüllt ist. Die Aktion wird gestartet, wenn die Voraussetzung als Resultat den Wert True zurückgibt.

### <span id="page-22-2"></span>**Schaltfläche erstellen**

Um eine Schaltfläche verwenden zu können, machen Sie folgendes:

1. Klicken Sie auf das  $\boxed{\bigcirc \frac{\text{Schalt}}{\text{Schalt}}\bigcirc \text{Stab}}$  Symbol in der Toolbox.

#### **Anmerkung:**

Den Befehl Schaltfläche können Sie auch im Menü Gegenstand auswählen.

- 2. Klicken Sie auf die Stelle auf dem Formular, auf der Sie die Schaltfläche haben wollen. Es wird das Dialogfeld mit Schaltfläche-Eigenschaften geöffnet.
- 3. Gehen Sie zur Registerkarte **Aktionen**.
- 4. Klicken Sie auf die Schaltfläche **Bearbeiten** um den Aktions-Editor zu öffnen.
- 5. Definieren Sie die Aktionen, die ausgeführt werden, wenn der Benutzer auf die Schaltfläche klickt.

Wählen Sie die erwünschte Aktionen in der Liste auf der linken Seite und fügen Sie in die Liste auf der rechten Seite ein. Wenn nötig, bestimmen Sie die Eigenschaften der Aktion.

- 6. Klicken Sie auf die Schaltfläche **OK** um den Aktions-Editor zu schließen.
- 7. Klicken Sie auf die Schaltfläche **OK**.

**Anmerkung**: Um das Platzieren des Objekts auf dem Etikett abzubrechen, klicken Sie auf die Schaltfläche ESC.

### <span id="page-23-1"></span><span id="page-23-0"></span>**Umgang mit dem Kombinationsfeld**

### **Kombinationsfeld (Combo Box) erstellen**

Um das Kombinationsfeld zu erstellen, machen Sie folgendes:

1. Klicken Sie auf das  $\Box$  Kombinationsfeld Symbol in der Toolbox.

#### **Anmerkung:**

Sie können den Befehl Kombinationsfeld auch im Menü Gegenstand auswählen.

- 2. Klicken Sie auf die Stelle des Formulars, an der das Kombinationsfeld erscheinen soll.
- 3. Doppelklicken Sie auf das eingefügte Kombinationsfeld-Objekt, um dessen Eigenschaften zu definieren.
- 4. Gehen Sie zur Registerkarte **Inhalt**.
- 5. Wählen Sie **Variablenwert** für die Inhalte.
- 6. Wählen Sie eine Variable aus der Liste. Diese Variable wird den Wert speichern, den der Benutzer eintragen wird.

#### **Anmerkung:**

Wenn keine Variable auf der Liste verfügbar ist, importieren Sie die Variablen vom Etikett **(Design -> Var. Übernahme)** oder klicken Sie auf die Schaltfläche **Neu.**

- 7. Gehen Sie zur Registerkarte **Werte**.
- 8. Klicken Sie auf die Schaltfläche **Editieren**. Es wird das Dialogfeld **Artikel bearbeiten** geöffnet.
- 9. Tragen Sie die Werte ein, die zur Auswahl gestellt werden. Jede Zeile enthält einen Wert.
- 10. Klicken Sie auf die Schaltfläche **OK** um das Dialogfeld **Artikel bearbeiten** zu schließen.
- 11. Sie können die Pfeilschaltflächen verwenden um die Erscheinungsreihenfolge von Ihren vordefinierten Werten zu ändern.

**Anmerkung:** Sie können auch die Tastaturkürzel Alt + Hoch und Alt + Runter verwenden um die Position von Werten in der Liste zu ändern.

12. Klicken Sie auf die Schaltfläche **OK**.

**Anmerkung**: Um das Platzieren des Objekts auf dem Etikett abzubrechen, klicken Sie auf die Schaltfläche ESC.

### <span id="page-24-1"></span><span id="page-24-0"></span>**Umgang mit dem Check Box**

### **Check Box erstellen**

Um die Check Box zu erstellen, machen Sie folgendes:

1. Klicken Sie auf das  $\boxed{\blacksquare$  Check Box  $\boxed{\blacksquare}$  Symbol in der Toolbox.

#### **Anmerkung:**

Sie können auch den Befehl Check Box im Menü Gegenstand auswählen.

- 2. Klicken Sie auf die Stelle des Formulars, an der die Check Box erscheinen soll.
- 3. Doppelklicken Sie auf die eingefügte Check Box um deren Eigenschaften zu definieren.
- 4. Gehen Sie zur Registerkarte **Inhalt**.
- 5. Wählen Sie die Variable aus der Liste die den Wert vom Check Box Zustand speichern wird (eingeschaltet/ausgeschaltet).

#### **Anmerkung:**

Wenn keine Variable auf der Liste verfügbar ist, importieren Sie die Variablen vom Etikett **(Design -> Var. Übernahme)** oder klicken Sie auf die Schaltfläche **Neu.**

- 7. Gehen Sie zur Registerkarte **Werte**.
- 8. Tragen Sie den Text für die Check Box ein. Der Text wird dem Benutzer mitteilen, was er mit der Check Box ein- oder ausschalten kann.
- 9. Tragen Sie die Werte für beide Check Box Zustände ein (eingeschaltet/ausgeschaltet).
- 10. Klicken Sie auf die Schaltfläche **OK**.

**Anmerkung**: Um das Platzieren des Objekts auf dem Etikett abzubrechen, klicken Sie auf die Schaltfläche ESC.

## <span id="page-25-1"></span><span id="page-25-0"></span>**Umgang mit dem Datenbank Navigator**

### **Datenbank Navigator erstellen**

Um einen Datenbank Navigator zu erstellen, machen Sie folgendes:

1. Klicken Sie auf das **S** Datenbank Navigator Symbol in der Toolbox.

#### **Anmerkung:**

Sie können den Befehl Datenbank Navigator auch im Menü Gegenstand auswählen.

- 2. Klicken Sie auf die Stelle des Formulars, an der der Datenbank Navigator erscheinen soll.
- 3. Doppelklicken Sie auf das eingefügte Datenbank Navigator-Objekt, um dessen Eigenschaften zu definieren.
- 4. Gehen Sie zur Registerkarte **Datenbanken**.
- 5. Wählen Sie die Datenbank aus der Liste.

#### **Anmerkung:**

Wenn keine Datenbank auf der Liste verfügbar ist, klicken Sie auf die Schaltfläche **Berabeiten** um eine Datenbankverbindung zu erstellen.

6. Klicken Sie auf die Schaltfläche **OK**.

### <span id="page-25-2"></span>**Umgang mit dem Datenbank Navigator**

Der Datenbank Navigator wird für die Bewegung von einem Datensatz zum anderen innerhalb der Datenbank verwendet.

Alle Objekte, die mit den selben Datenbankfeldern verbunden sind wie der Datenbank Navigator, werden sich ändern, wenn Sie den Navigator verwenden.

#### **Anmerkung:**

Der Datenbank Navigator ist auch ein Teil der Tabelle. Wenn Sie keine Tabelle auf dem Formular verwenden, werden Sie den Datenbank Navigator als einzelnes Objekt verwenden.

Das sind die Schaltflächen im Datenbank Navigator:

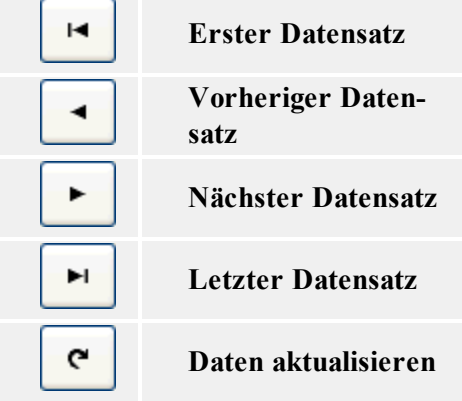

## <span id="page-26-1"></span><span id="page-26-0"></span>**Umgang mit der Datenbank Suche**

### **Datenbank Suche erstellen**

Um eine Datenbank Suche zu erstellen, machen Sie folgendes:

1. Klicken Sie auf das  $\Box$  Datenbank Suche Symbol in der Toolbox.

#### **Anmerkung:**

Sie können den Befehl Datenbank Suche auch im Menü Gegenstand auswählen.

- 2. Klicken Sie auf die Stelle des Formulars, an der die Datenbank Suche erscheinen soll.
- 3. Doppelklicken Sie auf das eingefügte Datenbank Suche-Objekt, um dessen Eigenschaften zu definieren.
- 4. Gehen Sie zur Registerkarte **Datenbanken**.
- 5. Wählen Sie die Datenbank aus der Liste.

#### **Anmerkung:**

Wenn keine Datenbank auf der Liste verfügbar ist, klicken Sie auf die Schaltfläche **Editieren** um eine Datenbankverbindung zu erstellen.

6. Klicken Sie auf die Schaltfläche **OK**.

**Anmerkung**: Um das Platzieren des Objekts auf dem Etikett abzubrechen, klicken Sie auf die Schaltfläche ESC.

Bei der Suche nach einem Eintrag in der Datenbank, wird auch der entsprechende Datensatz in Bearbeitungsfeldern mit der aktivierten Nachschlagen Funktion ausgewählt, wenn die beiden mit derselben Datenbank verbunden sind.

### <span id="page-26-2"></span>**Umgang mit der Datenbank Suche**

Die Datenbanksuche gibt Ihnen die Möglichkeit einen bestimmten Datensatz zu finden oder die angezeigte Menge der Datensätze über einen Filter zu limitieren.

#### **Anmerkung:**

Die Datenbank Suche ist auch ein Teil der Tabelle. Wenn Sie keine Tabelle auf dem Formular verwenden, werden Sie die Datenbank Suche als einzelnes Objekt verwenden.

In der Datenbank Suche sind folgende Schaltflächen verfügbar.

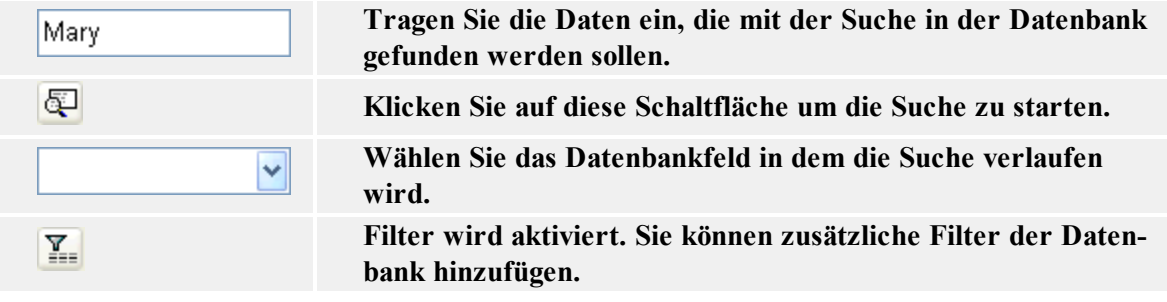

## <span id="page-27-1"></span><span id="page-27-0"></span>**Umgang mit dem Bearbeitungsfeld**

### **Bearbeitungsfeld erstellen**

Um ein Bearbeitungsfeld zu erstellen, machen Sie folgendes:

1. Klicken Sie auf das  $\Box$  Bearbeitungsfeld Symbol in der Toolbox.

#### **Anmerkung:**

Sie können den Befehl Bearbeitungsfeld auch im Menü Gegenstand auswählen.

- 2. Klicken Sie auf die Stelle des Formulars, an der das Bearbeitungsfeld erscheinen soll.
- 3. Doppelklicken Sie auf das eingefügte Bearbeitungsfeld-Objekt, um dessen Eigenschaften zu definieren.
- 4. Gehen Sie zur Registerkarte **Inhalt**.
- 5. Wählen Sie **Variablenwert** für die Inhalte.
- 6. Wählen Sie eine Variable aus der Liste. Diese Variable wird den Wert speichern, den der Benutzer eintragen wird.

#### **Anmerkung:**

Wenn keine Variable auf der Liste verfügbar ist, importieren Sie die Variablen vom Etikett **(Design -> Var. Übernahme)** oder klicken Sie auf die Schaltfläche **Neu**.

7. Klicken Sie auf die Schaltfläche **OK**.

**Anmerkung**: Um das Platzieren des Objekts auf dem Etikett abzubrechen, klicken Sie auf die Schaltfläche ESC.

### <span id="page-27-3"></span><span id="page-27-2"></span>**Umgang mit dem Rahmen**

### **Rahmen erstellen**

Um einen Rahmen zu erstellen, machen Sie folgendes:

1. Klicken Sie auf das  $\Box$  Rahmen Symbol in der Toolbox.

```
Anmerkung:
```
Sie können den Befehl Bearbeitungsfeld auch im Menü Gegenstand auswählen.

- 2. Klicken Sie auf die Stelle des Formulars, an der der Rahmen erscheinen soll.
- 3. Wenn Sie einmal klicken, wird der Rahmen in Standardgröße eingefügt. Klicken Sie die linke Maustaste und halten Sie sie gedrückt, um die Größe des Rahmens durch Ziehen zu verändern.

#### **Anmerkung:**

Wenn Sie auf den Rahmen doppelklicken, erscheint das Dialogfeld Rahmen Eigenschaften, in

dem Sie alle Rahmenoptionen neu einstellen können. Um das Platzieren des Objekts auf dem Etikett abzubrechen, klicken Sie auf die Schaltfläche ESC.

## <span id="page-28-0"></span>**Umgang mit der Verzeichnisbox**

### <span id="page-28-1"></span>**Verzeichnisbox erstellen**

Um eine Verzeichnisbox zu erstellen, machen Sie folgendes:

1. Klicken Sie auf das  $\sqrt{\frac{g(x_0 + h(x_0))}{g(x_0 + h(x_0))}}$  Symbol in der Toolbox.

#### **Anmerkung:**

Sie können den Befehl Verzeichnisbox auch im Menü Gegenstand auswählen.

- 2. Klicken Sie auf die Stelle des Formulars, an der die Verzeichnisbox erscheinen soll.
- 3. Doppelklicken Sie auf das eingefügte Verzeichnisbox-Objekt, um dessen Eigenschaften zu definieren.
- 4. Gehen Sie zur Registerkarte **Inhalt**.
- 5. Wählen Sie **Variablenwert** für die Inhalte.
- 6. Wählen Sie eine Variable aus der Liste. Diese Variable wird den Wert speichern, den der Benutzer eintragen wird.

#### **Anmerkung:**

Wenn keine Variable auf der Liste verfügbar ist, importieren Sie die Variablen vom Etikett **(Design -> Var. Übernahme)** oder klicken Sie auf die Schaltfläche **Neu.**

- 7. Gehen Sie zur Registerkarte **Werte**.
- 8. Klicken Sie auf die Schaltfläche **Editieren**. Es wird das Dialogfeld **Artikel bearbeiten** geöffnet.
- 9. Tragen Sie die Werte ein, die zur Auswahl gestellt werden. Jede Zeile enthält einen Wert.
- 10. Klicken Sie auf die Schaltfläche **OK** um das Dialogfeld **Artikel bearbeiten** zu schließen.
- 11. Sie können die Pfeilschaltflächen verwenden um die Erscheinungsreihenfolge von Ihren vordefinierten Werten zu ändern.

**Anmerkung**: Sie können auch die Tastaturkürzel Alt + Hoch und Alt + Runter verwenden um die Position von Werten in der Liste zu ändern.

12. Klicken Sie auf die Schaltfläche **OK**.

**Anmerkung**: Um das Platzieren des Objekts auf dem Etikett abzubrechen, klicken Sie auf die Schaltfläche ESC.

## <span id="page-29-0"></span>**Umgang mit dem Notizfeld**

### <span id="page-29-1"></span>**Notizfeld erstellen**

Um ein Notizfeld zu erstellen, machen Sie folgendes:

1. Klicken Sie auf das **ER Notizfeld** Symbol in der Toolbox.

**Anmerkung:**

Sie können den Befehl Notizfeld auch im Menü Gegenstand auswählen.

- 1. Klicken Sie auf die Stelle des Formulars, an der das Notizfeld erscheinen soll.
- 2. Doppelklicken Sie auf das eingefügte Notizfeld-Objekt, um dessen Eigenschaften zu definieren.
- 3. Wählen Sie **Variablenwert** für die Inhalte.
- 4. Wählen Sie eine Variable aus der Liste. Diese Variable wird den Wert speichern, den der Benutzer eintragen wird.

#### **Anmerkung:**

Wenn keine Variable auf der Liste verfügbar ist, importieren Sie die Variablen vom Etikett **(Design -> Var. Übernahme)** oder klicken Sie auf die Schaltfläche **Neu**.

6. Klicken Sie auf die Schaltfläche **OK**.

**Anmerkung**: Um das Platzieren des Objekts auf dem Etikett abzubrechen, klicken Sie auf die Schaltfläche ESC.

## <span id="page-29-2"></span>**Umgang mit der Radio Grouppe**

### <span id="page-29-3"></span>**Radio Gruppe erstellen**

Um eine Radio Gruppe zu erstellen, machen Sie folgendes:

1. Klicken Sie auf das icon in the toolbox.

**Anmerkung:**

Sie können auch den Befehl Verzeichnisbox im Menü Gegenstand auswählen.

- 2. Klicken Sie auf die Stelle des Formulars, an der die Radio Gruppe erscheinen soll.
- 3. Doppelklicken Sie auf die eingefügte Radio Gruppe, um deren Eigenschaften zu definieren.
- 4. Gehen Sie zur Registerkarte **Inhalt**.
- 5. Wählen Sie **Variablenwert** für die Inhalte.
- 6. Wählen Sie eine Variable aus der Liste. Diese Variable wird den Wert speichern, den der Benutzer auswählen wird.

#### **Anmerkung:**

Wenn keine Variable auf der Liste verfügbar ist, importieren Sie die Variablen vom Etikett **(Design -> Var. Übernahme)** oder klicken Sie auf die Schaltfläche **Neu.**

- 7. Gehen Sie zur Registerkarte **Werte**.
- 8. Klicken Sie auf die Schaltfläche **Editieren**. Es wird das Dialogfeld **Artikel bearbeiten** geöffnet.
- 9. Tragen Sie die Werte ein, die zur Auswahl gestellt werden. Jede Zeile enthält einen **Wert**.
- 10. Klicken Sie auf die Schaltfläche **OK** um das Dialogfeld **Artikel bearbeiten** zu schließen.
- 11. Klicken Sie auf die Schaltfläche **OK**.

```
Anmerkung: Um das Platzieren des Objekts auf dem Etikett abzubrechen, klicken Sie auf die
Schaltfläche ESC.
```
### <span id="page-30-1"></span><span id="page-30-0"></span>**Umgang mit dem Bild**

### **Bild erstellen**

Um ein Bild zu erstellen, machen Sie folgendes:

1. Klicken Sie auf das  $\boxed{\Box}$  Bild Symbol in der Toolbox.

**Anmerkung:** Sie können den Befehl Bild auch im Menü Gegenstand auswählen.

2. Klicken Sie nach Auswahl des Befehls auf die Stelle des Formulars, an der das Bild eingefügt werden soll.

Das System blendet daraufhin das Dialogfeld **Grafikdatei öffnen** ein.

- 3. Suchen Sie das Bild aus, das Sie verwenden wollen.
- 4. Klicken Sie auf die Schaltfläche **Öffnen.**

#### **Anmerkung:**

Doppelklicken Sie auf das Bild, wenn Sie seine Eigenschaften ändern wollen. Um das Platzieren des Objekts auf dem Etikett abzubrechen, klicken Sie auf die Schaltfläche ESC.

### <span id="page-30-3"></span><span id="page-30-2"></span>**Umgang mit der Vorschau**

### **Vorschau erstellen**

Um ein Vorschau-Objekt zu erstellen, machen Sie folgendes:

1. Klicken Sie auf das Symbol in der Toolbox.

#### **Anmerkung:**

Sie können den Befehl Vorschau auch im Menü Gegenstand auswählen.

- 2. Klicken Sie auf die Stelle des Formulars, an der die Vorschau erscheinen soll. Es wird das Dialogfeld **Wähle Etikettendatei** geöffnet.
- 3. Suchen Sie die Etikettendatei aus, die Sie in der Vorschau sehen wollen.
- 4. Klicken Sie auf die Schaltfläche **Öffnen**.

```
Anmerkung: Um das Platzieren des Objekts auf dem Etikett abzubrechen, klicken Sie auf die
Schaltfläche ESC.
```
## <span id="page-31-1"></span><span id="page-31-0"></span>**Umgang mit der Tabelle**

### **Tabelle erstellen**

Um eine Tabelle zu erstellen, machen Sie folgendes:

1. Klicken Sie auf das  $\boxed{\boxplus}$  Tabelle Symbol in der Toolbox.

**Anmerkung:**

Sie können den Befehl Tabelle auch im Menü Gegenstand auswählen.

- 2. Klicken Sie auf der Stelle des Formulars, an die Tabelle eingefügt werden soll.
- 3. Doppelklicken Sie auf die Tabelle um das Dialogfeld mit ihren Eigenschaften zu öffnen.
- 4. Gehen Sie zur Registerkarte **Datenbanken**.
- 5. Wählen Sie die Datenbank aus der Liste. Wenn keine Datenbank auf der Liste verfügbar ist, klicken Sie auf die Schaltfläche **Bearbeiten** um eine Datenbankverbindung zu erstellen.
- 6. Gehen Sie zur Registerkarte **Spalten**.
- 7. Verbinden Sie jedes Datenbankfeld mit der entsprechenden Etikett- oder Formularvariable.

#### **Anmerkung:**

Wenn keine Variablen auf der Liste verfügbar sind, müssen Sie die Variablen vom Etikett importieren bevor Sie die Tabelle verwenden können.

8. Klicken Sie auf die Schaltfläche **OK**.

**Anmerkung**: Um das Platzieren des Objekts auf dem Etikett abzubrechen, klicken Sie auf die Schaltfläche ESC.

### <span id="page-31-2"></span>**Tabelleneigenschaften ändern**

Um das Format von Spalten in der Tabelle zu ändern, machen Sie folgendes:

- 1. Doppelklicken Sie auf die **Tabelle** um das Dialogfeld mit ihren Eigenschaften zu öffnen.
- 2. Öffnen Sie die Registerkarte **Spalten**.
- 3. Wählen Sie das Datenbankfeld, das Sie ändern wollen.
- 4. Klicken Sie auf die Schaltfläche **Stil anzeigen**.
- 5. Ändern Sie den Titel und den Datenbereich. Der Titel ist die Feldüberschrift und der Datenbereich ist der Bereich wo die Datensätze aus der Datenbank angezeigt sind.
- 6. Klicken Sie auf die Schaltfläche **OK** um das Dialogfeld zu schließen.
- <span id="page-32-0"></span>7. Klicken Sie auf die Schaltfläche **OK**

### **Felder mit Variablen verbinden**

Um Datenbankfelder mit entsprechenden Variablen zu verbinden, machen Sie folgendes:

- 1. Doppelklicken Sie auf die **Tabelle** um das Dialogfeld mit ihren Eigenschaften zu öffnen.
- 2. Öffnen Sie die Registerkarte **Datenbanken**.
- 3. Stellen Sie sicher, das die richtige Datenbank in der Liste ausgewählt ist.

#### **Anmerkung:**

Wenn keine Datenbank auf der Liste verfügbar ist, klicken Sie auf die Schaltfläche **Editieren** um eine Datenbankverbindung zu erstellen.

- 4. Öffnen Sie die Registerkarte **Spalten**.
- 5. Klicken Sie auf **<nicht verbunden>** neben dem Datenbankfeld und wählen Sie die entsprechende Variable aus der Liste.

#### **Anmerkung:**

Wenn keine Variable auf der Liste verfügbar ist, verbinden Sie das Formular mit dem Etikett.- Das Formular wird dabei gleichzeitig auch die Etikettenvariablen importieren.

- 6. Wiederholen Sie Schritt 5 für alle anderen Datenbankfelder, die mit den Variablen verbunden sein müssen.
- <span id="page-32-1"></span>7. Klicken Sie auf die Schaltfläche **OK**.

### **Master - Detail Connection verwenden**

Mit der Master - Detail Connection Funktion können Sie zwei Datenbanktabellen verbinden. Die erste Tabelle ist die Haupttabelle. Die zweite Tabelle muss sich der ersten Tabelle anpassen und zeigt nur die Datensätze an, die dem ausgewählten Datensatz in der ersten Tabelle entsprechen. Ein Feld aus der Haupttabelle wird mit der zweiten Tabelle verbunden. Nur die Datensätze, die den gleichen Inhalt haben als das Feld in der Haupttabelle mit dem sie verbunden sind, werden angezeigt.

#### **Zum Beispiel:**

Hier ist die meist verwendete Funktionalität einer Master Detail Connection. Es sind 3 Datenbanktabellen die Informationen über Kunden, Bestellungen und Artikel beinhalten, die Sie auf Ihrem Formular verwenden möchten. Die Verwendung der Master Detail Connections erlaubt Ihnen verbundene Tabellen zu erstellen die den Datenwechsel in Abhängigkeit der Auswahl aus der Haupttabelle durchführen.

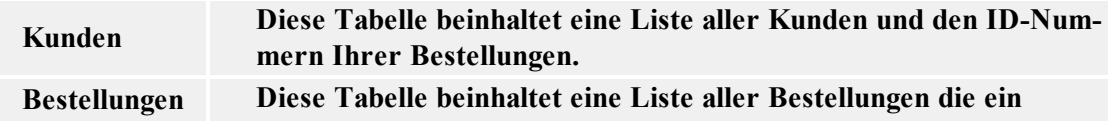

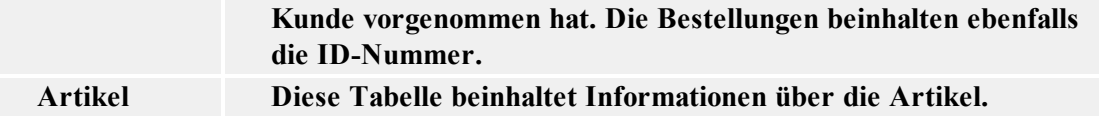

Alle 3 Tabellen werden auf dem Formular positioniert. Die erste Tabelle wird mit der Datenbanktabelle KUNDEN verbunden (das wird in der Registrierkarte Datenbank durchgeführt) und die Master Detail Connection wird hierfür deaktiviert.

Die zweite Tabelle auf dem Formular wird mit der Datenbanktabelle BESTELLUNGEN verbunden. . Die Tabelle KUNDEN ist die Haupttabelle für die Tabelle BESTELLUNGEN. Jetzt müssen die Tabellen miteinander verbunden werden. Verbinden Sie die Bestell-ID Nummer aus der Tabelle BESTELLUNGEN mit der BESTELL-ID Feld aus der Tabelle KUNDEN. Diese Verbindung stellt sicher, dass nur die Bestellungen für diesen Kunden die in der ersten Tabelle ausgewählt wurden in der zweiten Tabelle angezeigt werden.

Verbinden Sie jetzt die dritte Tabelle Ihres Formulars mit der Datenbanktabelle ARTIKEL. Die Tabelle BESTELLUNGEN ist die Haupttabelle für die Tabelle ARTIKEL. Diese beiden müssen nun verbunden werden. Dies soll sicherstellen, das nur Artikel der ausgewählten Bestellung (aus der zweiten Datenbank)in der dritten Tabelle angezeigt werden.

Das Ergebnis ist folgend: Der Anwender selektiert in der ersten Tabelle (KUNDEN) einen Kunden, die zweite Tabelle (BESTELLUNGEN) wird automatisch aktualisiert und zeigt nur Bestellungen an, die dieser Kunde durchgeführt hat. Wenn der Anwender eine entsprechende Bestellung aus der zweiten Tabelle auswählt, zeigt die dritte Tabelle (ARTIKEL) automatisch die Artikel an, die der Kunde in dieser Bestellung hatte.

## <span id="page-33-1"></span><span id="page-33-0"></span>**Umgang mit dem Text**

### **Text erstellen**

Um einen Text zu erstellen, machen Sie folgendes:

1. Klicken Sie auf das  $\overline{A \cdot I}$ <sup>text</sup> Symbol in der Toolbox.

**Anmerkung**: Sie können den Befehl **Text** auch im Menü Gegenstand auswählen.

- 2. Klicken Sie an der Stelle auf das Formular, an dem der Text eingefügt werden soll.
- 3. Tragen Sie den Inhalt ein und klicken Sie auf **OK**.

#### **Anmerkung:**

Doppelklicken Sie auf den Text um seine Eigenschaften zu ändern. Um das Platzieren des Objekts auf dem Etikett abzubrechen, klicken Sie auf die Schaltfläche ESC.

### <span id="page-33-2"></span>**Objekte auf dem Formular ausrichten**

1. Wählen Sie alle Objekte, die Sie ausrichten wollen.

#### **Anmerkung:**

Halten Sie die Taste <Shift> gedrückt, während Sie Objekte auswählen um mehrere Objekte gleichzeitig auswählen zu können.

2. Wählen Sie den Befehl **Ausrichten** im Menü Umformungen. Es sind die gleichen Ausrichtungsmöglichkeiten verfügbar wie in der Umformungen-Werkzeugleiste.

## <span id="page-34-0"></span>**Objekte verschieben und ihre Größe ändern**

Sie können die ausgewählten Objekte durch "Ziehen" an einen anderen Ort bewegen oder durch Verschieben der Ziehfelder ihre Größe verändern.

### <span id="page-34-1"></span>**Objekte auswählen**

Um ein Objekt zu wählen brauchen Sie lediglich darauf zu klicken. Um mehrere Objekte zu wählen, halten Sie die Taste <Shift> gedrückt, während Sie auf die einzelnen Objekte klicken.

Sie haben auch die Möglichkeit, ein Rechteck um mehrere Objekte zu ziehen, um diese zusammen auszuwählen. Das Rechteck braucht nicht alle Objekte einzuschließen, es genügt, wenn es sie nur berührt.

#### **Tastatur benutzen um Objekte auszuwählen**

Objekte lassen sich auch mit Tastenkombinationen auswählen, verschieben oder ihre Größe verändern.

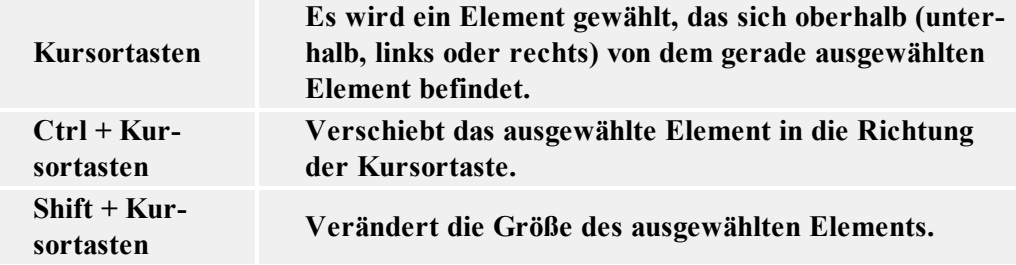

## <span id="page-34-3"></span><span id="page-34-2"></span>**Umgang mit variablen Daten**

### <span id="page-34-4"></span>**Inhaltsanbieter**

### **Inhaltsanbieter**

**Inhaltsanbieter** ist der Ausdruck für jede Methode, die als Datenquelle für Elemente des Formulars verwendet werden kann. Es kann für jedes Formularelement verwendet werden, das mit bestimmten Daten verbunden wird (Text, Absatz, Barcode, Grafik).

Die Inhaltsanbieter für Elemente sind entweder:

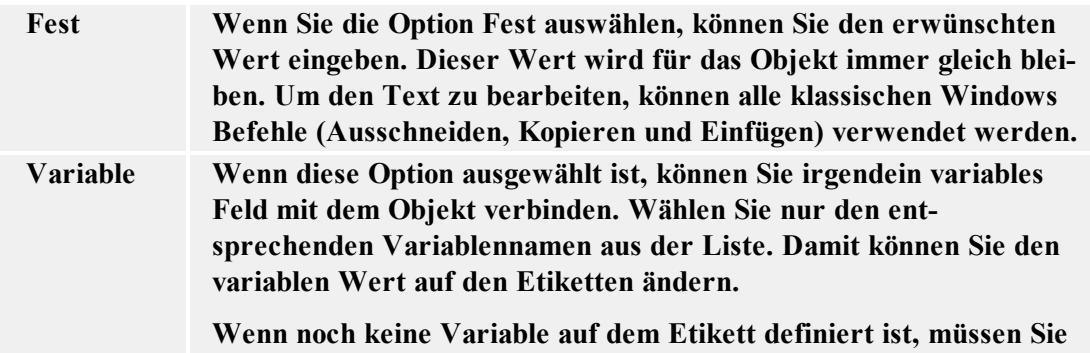

**sie zuerst erstellen oder vom Etikett importieren. Datenbank Wenn diese Option ausgewählt ist, können Sie ein Datenbankfeld auswählen und es mit dem Objekt verbinden. Die Daten aus der Datenbanktabelle werden für das Objekt verwendet.** 

### <span id="page-35-1"></span><span id="page-35-0"></span>**Umgang mit Datenbanken**

### **Datenbankassistent**

#### <span id="page-35-2"></span>Datenbankassistent

Mit dem Datenbankassistent können Sie auf einfache Weise die Datenbank für die Tabelle definiern. Klicken Sie auf die Assistent-Schaltfläche im Dialogfeld **Datenbanken** oder auf die Assis-

tent-Schaltfläche in der Datenbank-Werkzeugleiste.

Mit Hilfe des Datenbankassistenten können Sie schnell und einfach eine Datenbank-Tabelle mit dem Formular verknüpfen. Wenn der Assistent seine Arbeit beendet hat, verfügen Sie über eine einfache Tabelle, die Sie nach Wunsch weiter bearbeiten oder auch unverändert übernehmen können. Mit dem Assistent lassen sich Tabellen schnell und einfach mit Datenbanken verknüpfen.

### <span id="page-35-3"></span>Datenbankassistent: Anfang

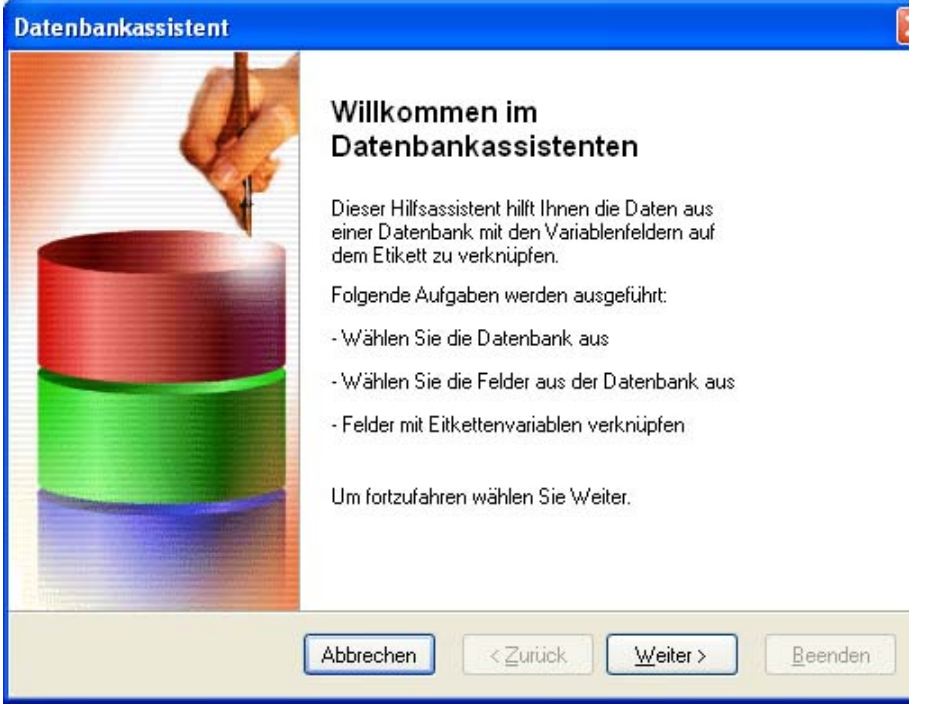

#### Datenbankassistent: Anfang

Im ersten Dialogfenster des Assistenten erfahren Sie, welche Aufgaben mit seiner Hilfe beendet werden. Sie werden durch alle Schritte des Assistenten geführt. Das Resultat wird eine mit dem Formular verbundene Datenbanktabelle sein. Die Datenbankfelder werden mit den Formularobjekten verbunden sein.

<span id="page-36-0"></span>Datenbankassistent: Datenbankdatei auswählen

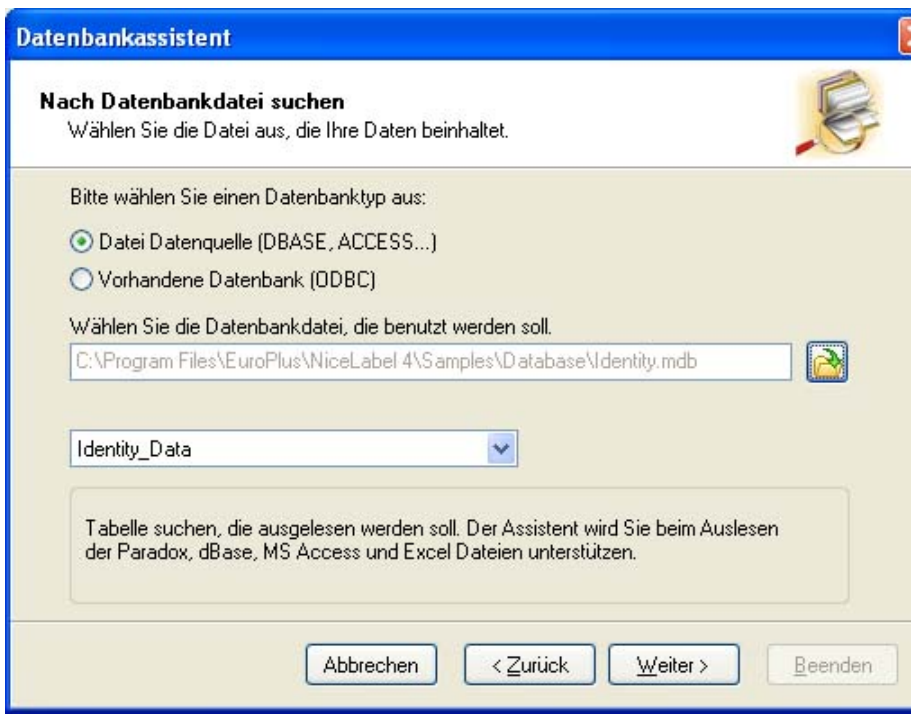

Datenbankassistent: Datenbankdatei auswählen

Wählen Sie zuerst die Datenbankdatei, in der die gewünschten Daten gespeichert sind. Der Assistent unterstützt Datenstrukturen in dBase, Paradox, MS Access und MS Excel. Haben Sie einen anderen Datenbanktyp muss die Anbindung manuell erfolgen.

Wählen Sie die Datenbankdatei und klicken Sie auf die Schaltfläche **Weiter**, um mit dem nächsten Schritt fortzusetzen.

### <span id="page-37-0"></span>Datenbankassistent: Feldbenutzung

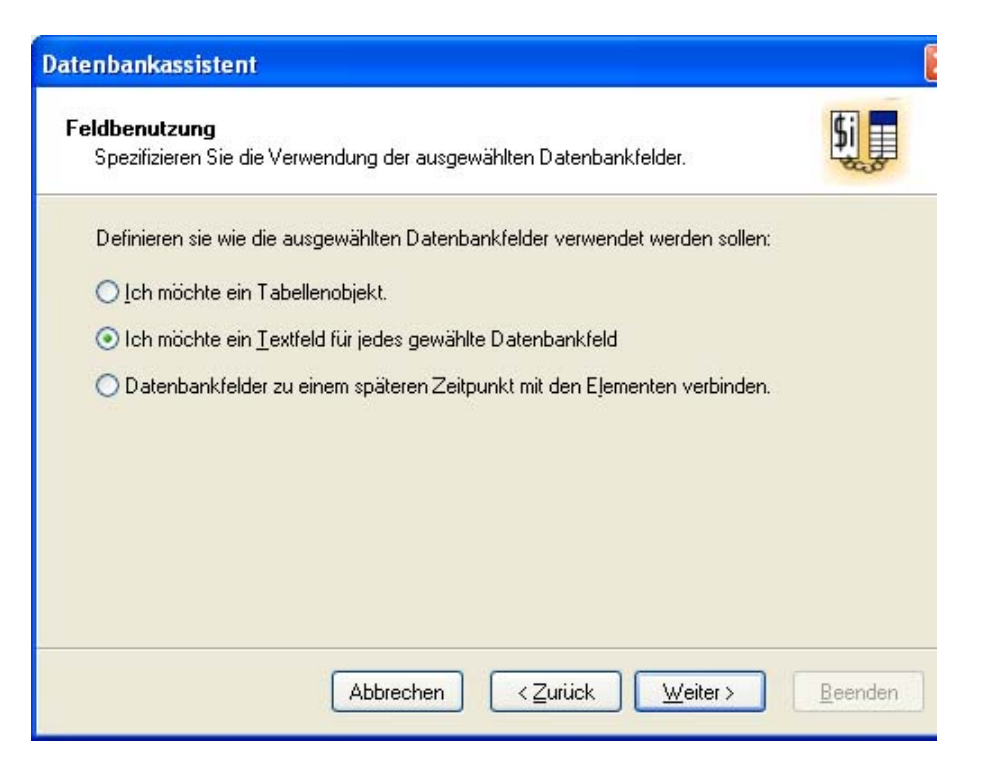

Datenbankassistent: Feldbenutzung

Jetzt können sie auswählen wie die Datenbankfelder auf Ihrem Formular verwendet werden sollen.

**Ich möchte ein Tabellenobjekt:** Der Assistent hilft Ihnen eine Tabelle zu erstellen.

**Ich möchte ein Textfeld für jedes gewählte Datenbankfeld:** Der Assistent hilft Ihnen ein Datenbankfeld mit einem Bearbeitungsfeld zu verbinden.

**Datenbankfelder zu einem späteren Zeitpunkt mit den Elementen verbinden:** In diesem Fall wird die Datenbankverbindung hergestellt, aber es werden keine Felder auf dem Formular platziert. Sie werden sie später mit den Objekten verbinden müssen.

<span id="page-38-0"></span>Datenbankassistent: Felder auswählen

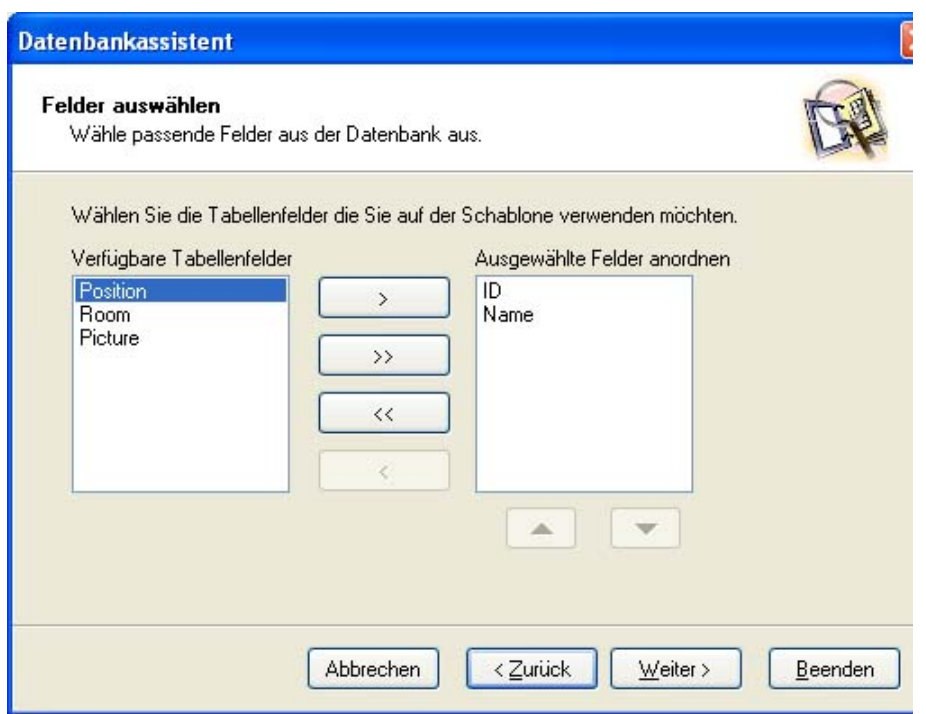

Datenbankassistent: Felder auswählen

In diesem Dialogfenster müssen Sie bestimmen, welche Felder auf dem Etikett verwendet werden. Die Felder, die Ihnen zur Verfügung stehen, sind in der Liste auf der linken Seite angeführt. Mit Hilfe der Pfeiltasten können Sie die Felder auswählen.

**Verfügbare Tebellenfelder:** Alle Felder, die in der Datenbank definiert sind.

**Ausgewählte Felder anordnen:** Die Felder, die auf dem Formular verwendet werden.

Klicken Sie auf die Pfeiltasten um die Felder auszuwählen.

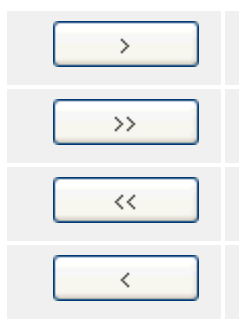

**Das ausgewählte Feld wird in die Liste auf der rechten Seite übertragen und in der Tabelle verwendet. Alle verfügbaren Felder werden in die Liste auf der rechten Seite übertragen und in der Tabelle verwendet.**

**Alle ausgewählten Felder werden zurück in die Liste auf der linken Seite übertragen und nicht in der Tabelle verwendet.**

**Das ausgewählte Feld wird zurück in die Liste auf der linken Seite übertragen und nicht in der Tabelle verwendet.**

Sie können die Reihenfolge der Felder auf der rechten Seite bestimmen. Das erste Feld in der Liste ist das erste Feld von Links in der Tabelle, das letzte Feld in der Liste ist das erste Feld von Rechts in der Tabelle. Um die Reihenfolge der Felder zu verändern, verwenden Sie die kleinen Pfeiltasten.

<span id="page-39-0"></span>Datenbankassistent: Felder mit Variablen verknüpfen

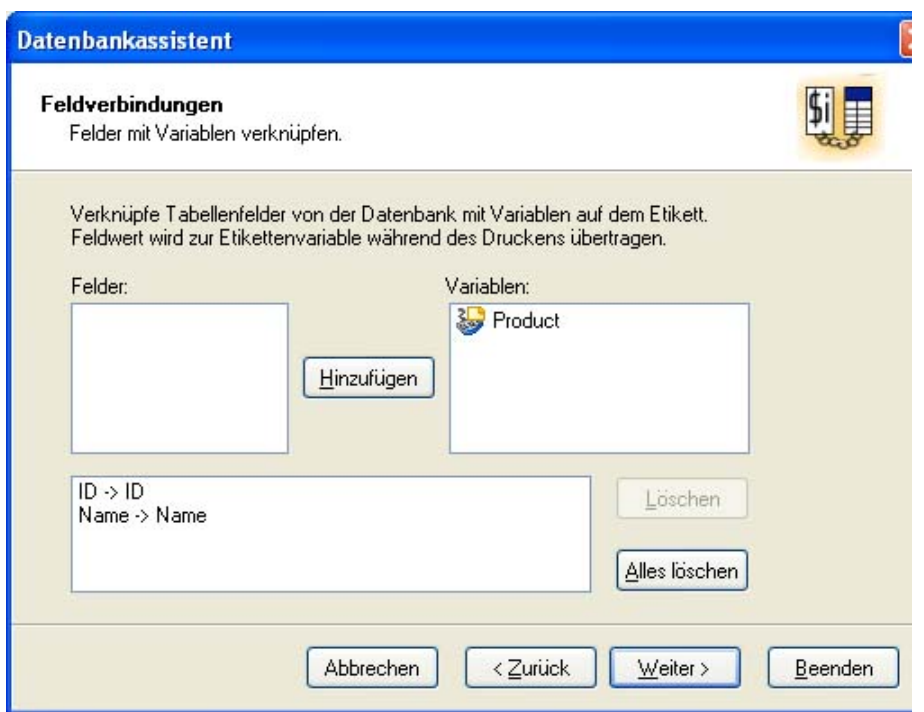

Datenbankassistent: Felder mit Variablen verknüpfen

In diesem Feld müssen Sie Verbindungen zwischen Datenbankfeldern und Variablen auf dem Formular herstellen. Dadurch bestimmen Sie, welcher Variable ein Wert aus der Datenbanktabelle zugeordnet wird. Wenn Sie für Variablen die gleichen Namen verwenden wie für Felder, wird NiceForm die Verbindungen automatisch herstellen. Gleichnamige Variablen und Felder werden miteinander verbunden. Wenn die verwendeten Namen nicht gleich sind, müssen Sie die Verbindungen allein herstellen.

Um die Verbindung hinzuzufügen, machen Sie folgendes:

- 1. Wählen Sie zuerst den Feldnamen auf der linken Seite und danach den entsprechenden Variablennamen auf der rechten Seite.
- 2. Klicken Sie auf die Schaltfläche **Hinzufügen**, um die Verbindung herzustellen.

**Löschen :**Diese Schaltfläche löscht die ausgewählte Verknüpfung aus der Liste unten.

**Alles löschen :** Diese Schaltfläche löscht alle definierten Verknüpfungen.

Durch Anklicken der Schaltfläche **Weiter** fahren Sie mit dem nächsten Schritt des Assistenten fort.

#### <span id="page-39-1"></span>Datenbankassistenten: Zusätzliche Objekte

Wenn Sie angegeben haben, dass der Datenbankassistent ein Tabellenelement für die Verwendung in Ihrem Formular das mit einer Datenbank verbunden ist erstellt, so beinhaltet diese Tabelle ebenfalls die Suchkontrolle und den Datenbanknavigator. Haben Sie allerdings Bearbeitungsfelder für jedes Tabellenfeld gewählt, dann haben Sie die Option zusätzliche Objekte ebenfalls auf dem Formular zu platzieren.

**Suchkontrolle Für weitere Informationen sehen Sie bitte unter dem Begriff Daten-**

#### **banksuche nach. Datenbank Navigator Für weitere Informationen sehen Sie bitte unter dem Begriff Datenbanknavigator nach.**

### <span id="page-40-0"></span>Datenbankassistent: Hilfsassistent fertiggestellt

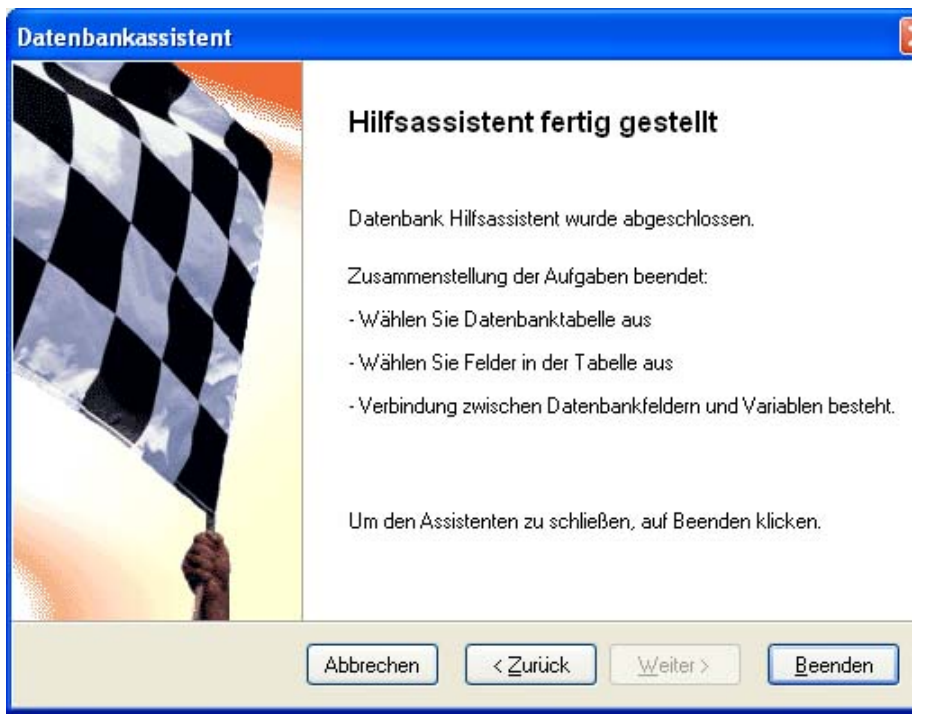

Datenbankassistent: Hilfsassistent fertiggestellt

Es wurden alle erforderlichen Informationen eingegeben. Sie können die Veränderungen überprüfen, Wenn Sie mit bestimmten Einstellungen nicht zufrieden sind, klicken Sie auf **Zurück**, um zum vorherigen Schritt des Assistenten zurückzukehren. Klicken Sie auf **Beenden**, um den Assistenten zu verlassen und die definierte Tabelle zu erzeugen.

### <span id="page-40-1"></span>**Filter verwenden**

Wenn sie einen Filter im DESIGN-Modus auf dem Formular erstellen, wird dieser Filter gespeichert und ist immer wenn das Formular ausgeführt wird verfügbar. Der Anwender kann diesen Filter nicht entfernen. Erstellt der Anwender einen Filter im Ausführungsmodus, wird dieser nicht gespeichert. Dieser Filter ist nur verfügbar, solange das Formular ausgeführt wird. Wird das Formular geschlossen, wird dieser Filter gelöscht und ist verloren wenn das Formular erneut ausgeführt wird.

### <span id="page-40-3"></span><span id="page-40-2"></span>**Umgang mit Variablen**

### **Variablen bearbeiten**

Sie können nur interne Variablen auf dem Formular bearbeiten.

Wenn die Variable auf dem Etikett definiert wurde und von dort importiert ist, können Sie sie nicht bearbeiten. Solche Variable können Sie nur in der Etikettendatei ändern. Wenn Sie das nächste Mal das damit verbundene Formular öffnen, wird NiceForm automatisch die Eigenschaften der Variable aktualisieren.

### <span id="page-41-0"></span>**Interne Variablen**

Interne Variablen werden automatisch von der Software gesetzt und Sie haben keinen Einfluss darauf. Sie können nicht modifiziert oder bearbeitet werden. Ihr Wert wird bei jedem gedruckten Etikett aktualisiert.

Interne Variablen werden mit dem Symbol dargestellt und können somit leicht von den andren Variablen unterschieden werden.

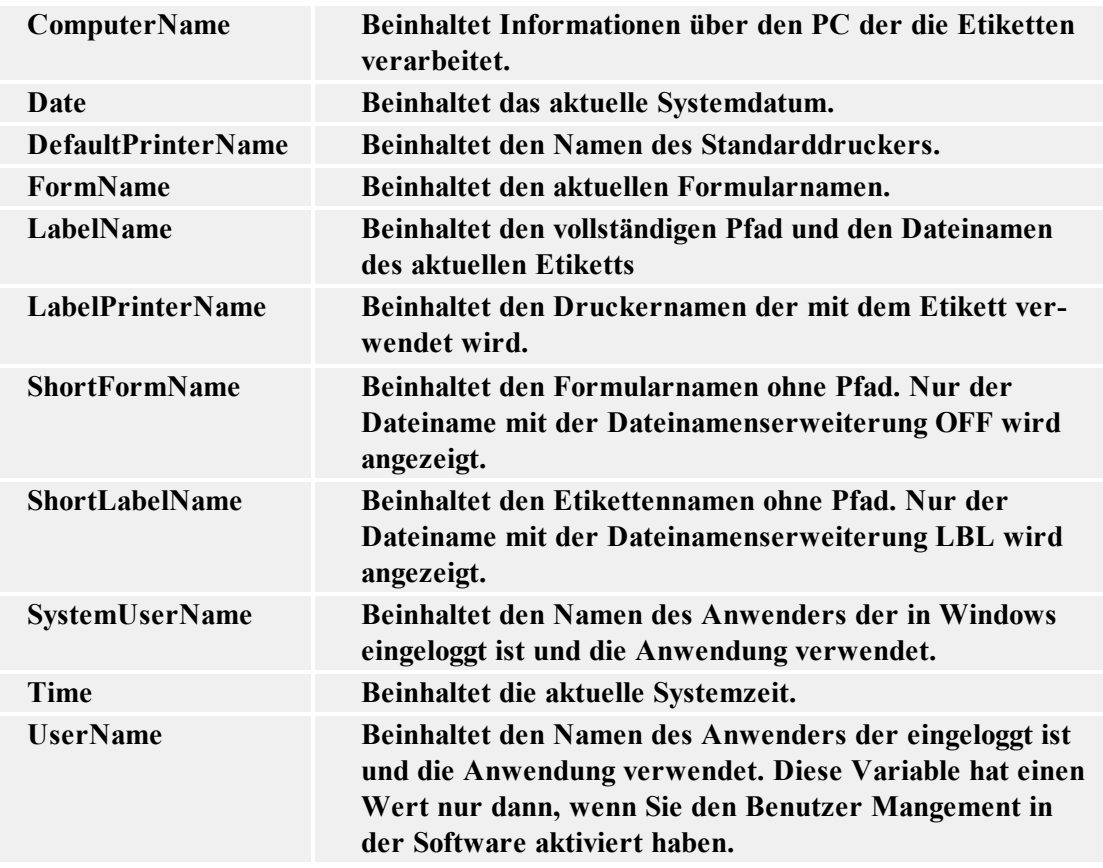

Die Liste der verfügbaren internen Variablen:

### <span id="page-41-1"></span>**Variablentypen**

Jeder Variablentyp hat ein eigenes Symbol um leichter zwischen verschiedenen Typen zu unterscheiden. Das Symbol vor dem Variablennamen bestimmt den Variablentyp.

Das sind die verfügbaren Variablentypen:

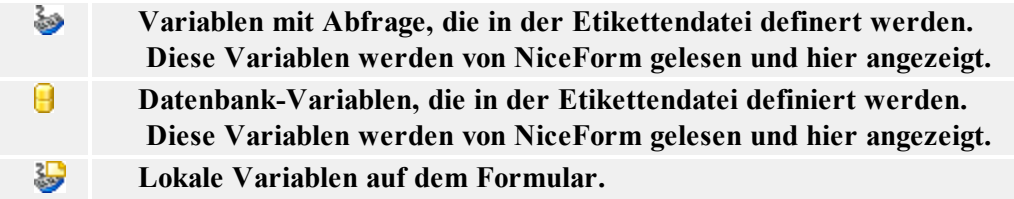

**Das sind lokale Variablen vom Formular die nicht in der Etikettendatei enthalten sind. Diese Variablen können im Formular verwendet werden.**

る **Interne Variablen auf dem Formular. Diese Variablen sind lokale Variablen vom Formular und sind nicht Bestandteil der Etikettendatei. Diese Variablen können im Formular und in Aktionen verwendet werden, sie können aber nicht bearbeitet werden.**

## <span id="page-42-0"></span>**Die Größe von mehreren Elementen auf einmal verändern**

1. Wählen Sie alle Elemente, deren Größe Sie verändern möchten.

**Anmerkung:** Halten Sie die Taste SHIFT gedrückt um mehrere Elemente wählen zu können

2. Wählen Sie den Befehl **Größe**im Menü Umformungen.

## <span id="page-42-1"></span>**Variablen vom Etikett übernehmen**

- 1. Wählen Sie den Befehl **Variablen Übernahme** im Menü Design. Es wird das Dialogfeld Wähle Etikettendatei geöffnet.
- 2. Wählen Sie die Etikettendatei, aus der Sie die Variablen importieren möchten.
- 3. Die Abfragevariablen die in der Etikettendatei existieren sind jetzt auf dem Formular verfügbar. Diese Variablen können jetzt mit bestimmten Objekten auf dem Formular verbunden werden.

#### **Anmerkung:**

Sie können auch Datenbankvariablen von den Etiketten importieren. Stellen Sie nur sicher, dass Sie die Option **Verwende Datenbankvariablen die in der Etikettendatei definiert sind** aktivieren.

Wenn Sie die Variablen nicht manuell importieren wollen, verwenden Sie den **Form Assistent neu**.

#### **Anmerkung:**

Vermeiden Sie Verwendung von den gleichen Variablennamen wie die internen Variablen in NiceForm haben (wie z.B.:Datum, Zeit oder Benutzername).

## <span id="page-42-2"></span>**Objekte mit Variablen verbinden**

#### **METHODE 1**

- 1. Stellen Sie ein festes Objekt auf das Formular.
- 2. Doppelklicken Sie auf das Objekt um das Dialogfeld mit seinen Eigenschaften zu sehen.
- 3. Gehen Sie zur Registerkarte **Inhalt**.
- 4. Wählen Sie die Option **Variablenwert** aus der Liste (klicken Sie auf die Pfeilschaltfläche um die Liste zu sehen).
- 5. Wählen Sie die entsprechende Variable aus der Liste von Variablen.

#### **Anmerkung:**

Wenn es noch keine Variablen auf der Liste gibt, klicken Sie auf die Schaltfläche **Neu** um eine neue Variable zu erstellen oder importieren Sie die Variablen vom Etikett. Wiederholen Sie danach den Prozess vom ersten Schritt weiter.

6. Klicken Sie auf die Schaltfläche **OK**.

#### **METHODE 2**

- 1. Klicken Sie auf die kleine Pfeilschaltfläche neben dem Objektsymbol in der Toolbox. Es werden mehrere Optionen eingeblendet.
- 2. Wählen Sie die Option **Existierende Variable benutzen**.
- 3. Wählen Sie die Variable aus der Liste.

#### **Anmerkung:**

Wenn es noch keine Variablen auf der Liste gibt, klicken Sie auf die Schaltfläche **Neu** um eine neue Variable zu erstellen oder importieren Sie die Variablen vom Etikett. Wiederholen Sie danach den Prozess vom ersten Schritt weiter.

<span id="page-43-0"></span>4. Klicken Sie auf die Stelle auf dem Formular, auf der das Objekt erscheinen soll.

## **Ein Etikett drucken, dessen Name aus einer Datenbank entnommen wurde**

- 1. Erstellen Sie ein neues Formular.
- 2. Wählen Sie den Befehl Variablen Übernahme im Menü Design.
- 3. Suchen Sie ein Etikett aus, das Sie drucken wollen und klicken Sie darauf. Die Variablen aus diesem Etikett werden in das Formular importiert.

#### **Anmerkung:**

Alle Etiketten, die Sie auf diese Weise drucken wollen, müssen die gleichen Variablennamen definiert haben.

- 4. Wählen Sie die Option **Variablen** im Menü Variablen.
- 5. Klicken Sie auf die Schaltfläche **Hinzufügen** um eine lokale Variable zu definieren, die den Namen der Etikettendatei enthalten wird, die geöffnet werden soll. Nennen Sie die Variable "Etikett".
- 6. Wählen Sie den Befehl Datenbank Zugriff im Menü Variablen.
- 7. Klicken Sie auf die Schaltfläche **Assistent** um die Verbindung zur Datenbank zu erstellen, die die Etikettennamen enthält. Wählen Sie im Dialogfeld Feldbenutzung die Option **Ich möchte ein Tabellenobjekt.**
- 8. Doppelklicken Sie auf die Tabelle um das Dialogfeld mit ihren Eigenschaften zu öffnen.
- 9. Gehen Sie zur Registerkarte **Spalten**.
- 10. Stellen Sie sicher, das die Variable **"Etikett"** mit dem Datenbankfeld, das den Etikettennamen enthält, verbunden ist.
- 11. Klicken Sie auf die Schaltfläche **OK**.
- 12. Fügen Sie eine Schaltfläche in das Formular ein.
- 13. Doppelklicken Sie auf die Schaltfläche.
- 14. Gehen Sie zur Registerkarte **Aktionen**.
- 15. Klicken Sie auf die Schaltfläche **Editieren.**
- 16. Fügen Sie die Aktion **Etikett öffnen** aus der linken Seite auf die rechte Seite ein.
- 17. Aktivieren Sie die Option **Variablen Dateiname.**
- 18. Wählen Sie die Variable **"Etikett"** aus der Liste.
- 19. Klicken Sie auf die Schaltfläche **OK**.
- 20. Definieren Sie die restlichen Aktionen für die Schaltfläche.
- 21. Klicken Sie auf die Schaltfläche **OK** zurück zum Formular zu gelangen.

Wenn Sie ein Datensatz in der Tabelle auswählen, wird der Etikettenname in der Variable "Etikett" gespeichert und es wird das entsprechende Etikett geöffnet und gedruckt.

## <span id="page-44-0"></span>**Zwei oder mehrere verschiedene Etiketten gleichzeitig drucken**

- 1. Stellen Sie sicher, das Sie das Formular im Bearbeitungssmodus haben.
- 2. Doppelklicken Sie auf die Schaltfläche Drucken auf dem Formular.
- 3. Gehen Sie zur Registerkarte **Aktionen**.
- 4. Klicken Sie auf die Schaltfläche **Editieren** um den Aktions-Editor zu öffnen.
- 5. Definieren Sie einen zusätzlichen **Etikett öffnen** Befehl und wählen Sie das andere Etikett, das Sie auch drucken wollen.
- 6. Definieren Sie noch den Befehl **Etikett drucken** für das zweite Etikett (neben/unter dem Befehl Etikett öffnen).
- 7. Klicken Sie auf die Schaltfläche **OK** um den Aktions-Editor zu schließen.
- 8. Klicken Sie auf die Schaltfläche **OK** um zurück zum Formular zu gelangen.

Wenn der Benutzer das Formular verwendet und auf die Schaltfläche Drucken klickt, wird jeder **Etikett öffnen** Befehl eigene Etikettendatei drucken.

## <span id="page-45-0"></span>**Ein Formular schnell entwerfen und und sein Funktionieren testen**

- 1. Wählen Sie den Befehl **Form Assistent neu** im Menü Datei, folgen Sie den Anweisungen und kompletieren Sie die Schritte des Assistenten. Als Resultat erhalten Sie ein funktionierendes Formular basierend auf der ausgewählten Etikettendatei.
- 2. Wählen Sie den Befehl **Starten** im Menü Design um das Formular zu starten.

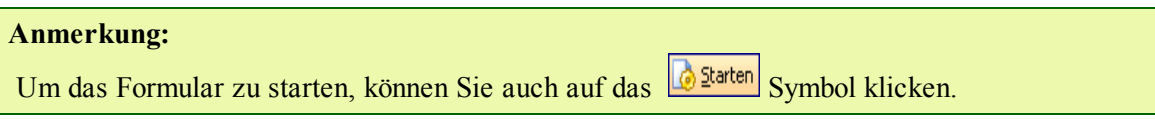

3. Tragen Sie alle nötigen Datenwerte ein und klicken Sie dann auf die Schaltfläche Drucken um mit dem Etikettendruck anzufangen.

## <span id="page-45-1"></span>**Reihenfolge der Dateneingabe bestimmen**

- 1. Wählen Sie **Design -> Tabreihenfolge**.
- 2. Verwenden Sie die Pfeilschaltflächen um die Tabreihenfolge von Objekten zu bestimmen.

**Anmerkung:** Sie können auch das Tastaturkürzel Alt + Up und Alt + Down verwenden um die Position von Objekten in der Liste zu ändern.

- 3. Klicken Sie auf die Schaltfläche **OK**.
- 4. Wählen Sie den Befehl **Starten** im Menü Design um das Formular zu starten.
- 5. Überprüfen Sie ob die richtige Reihenfolge von Objekten verwendet wird. Wenn der Benutzer die <Tab> Taste drückt, übergeht der Fokus von einem Objekt zu dem anderen. Das nächste Objekt in der Tabreihenfolge wird ausgewählt und wird aktiv.

## <span id="page-45-2"></span>**Daten aus der Datenbank verwenden**

- 1. Wählen Sie den Befehl Datenbank Zugriff im Menü Variablen.
- 2. Klicken Sie auf die Schaltfläche Assistent und folgen Sie den Anweisungen. Die Datenbanktabelle wird auf dem Etikett definiert sein. Datenbankfelder werden mit bestimmten Objekten verbunden.

Wenn die Datenbank einmal in NiceForm verfügbar ist, können ihre Felder mit irgendeinem Objekt auf dem Formular verwendet werden.

Es ist möglich die Variablen in SQL als Parameter zu verwenden. Den Parametern in SQL wird ein Semikolon vorangestellt (*:param\_name*). Variablen die als Parameter verwendet werden, müssen einen vordefinierten Wert haben, der der SQL entspricht (eine Variable die als Parameter auf der Stelle vom Datenfeld verwendet wird, muss einen vordefinierten Wert haben, der den Daten entspricht). Nachdem Sie die SQL definiert haben, ändern Sie die Werte von Variablen die in SQL verwendet werden NICHT. Es ist jedoch möglich, diese Variablen mit einem Bearbeitungsfeld zu verbinden und ein Formular zu erstellen, das die Daten filtrieren kann.

## <span id="page-46-0"></span>**Verteilten Druck (Distributed Printing) verwenden**

NiceForm verfügt über eine zusätzliche Druckmethode. Neben dem regulären Druck auf dem lokalen oder auf einem mit dem Netzwerk verbundenem Drucker, ist auch ein richtiger Netzwerkdruck möglich. In solchem Fall verwendet NiceForm nicht direkt die Designer Pro Applikation um die Etiketten zu drucken, sondern erstellt eine Batch- Befehldatei .JOB, die die nötigen Befehle für den aktuellen Druck enthält.

Die .JOB Datei kann dann entweder in ein bestimmtes Netzwerkverzeichnis abgelegt werden oder der Serverapplikation über TCP/IP Netzwerk Protokol gesendet werden.

## <span id="page-46-1"></span>**Den Fokus von Objekten wechseln**

Jedes Objekt das zurzeit im laufenden Formular aktiv ist, hat den Fokus. Wenn ein Objekt den Fokus hat, können Sie es verwenden. Sie können die Daten in das Bearbeitungsfeld eintragen. Sie können vordefinierte Daten aus dem Kombinationsfeld auswählen. Sie können die Taste Enter drücken um die Aktionen auf der Schaltfläche auszuführen. Die Funktionen hängen vom Formular das sie haben.

Alle Objekte auf dem Formular sind in einer Tabreihenfolge organisiert. Das ist die Reihenfolge in der sich der Fokus bewegt. Der Fokus bewegt sich vom ersten bis zum letzten Objekt in der Tabreihenfolge und dann wieder vom Anfang an.

Um den Fokus von Objekten während der Gestaltung vom Formular zu ändern, haben Sie folgende Möglichkeiten:

#### **Vordefinieren Sie die Tabreihenfolge.**

- 1. Wählen Sie **Design -> Tabreihenfolge**.
- 2. Verwenden Sie die Pfeilschaltflächen um die Erscheinungsreihenfolge von Objekten zu ändern. Das oberste Objekt ist das erste Objekt in der Tabreihenfolge. Die Tabreihenfolge wird zusammen mit dem Formular gespeichert.

**Anmerkung:** Wenn Sie die Tabreihenfolge nicht ändern, wird als Tabreihenfolge die Reihenfolge verwendet in der Sie die Objekte auf das Formular platziert haben.

3. Um den Objektfokus zu ändern, wenn das Formular ausgeführt wird, drücken Sie die Tab-taste. Jedes Mal wenn Sie die Tab-Taste drücken, bewegt sich der Fokus zum nächsten Objekt in der Tabreihenfolge.

**Verwenden Sie die Aktion "Verschiebe Fokus zu Objekt" in der Schaltfläche.**

- 1. Öffnen Sie die Eigenschaften von der Schaltfläche.
- 2. Gehen Sie zur Registerkarte **Aktionen**.
- 3. Klicken Sie auf die Schaltfläche **Bearbeiten**.
- 4. Definieren Sie die Aktion **Verschiebe Fokus zu Objekt**.

**Anmerkung:** Wenn Sie die Aktion **Verschiebe Fokus zu Objekt** nicht in der Liste sehen, klicken Sie auf die Schaltfläche Erweitert um alle verfügbaren Aktionen zu sehen.

- 5. In der Aktion haben Sie zwei verfügbare Optionen:
	- Den Fokus auf das erste Objekt in der Tabreihe setzen.
	- Verschiebe Fokus zum spezifizierten Objekt.

**Anmerkung:** Sie können auch die Aktion **Verschiebe Fokus zu Objekt** in den automatischen Ereignissen verwenden (Datei -> Formateigenschaften -> Ereignis).

## <span id="page-47-0"></span>**Bildschirmposition vom laufenden Formular ändern**

Wenn Sie ein Formular, das Sie erstellt haben starten, wird es standardmäßig im maximierten Modus auf dem standardmäßigen Bildschirm gestartet. Sie brauchen das Formular aber nicht unbedingt im maximierten Modus haben; Sie können das Formular auf dem Desktop oder auf dem aktuellen Bildschirm zentrieren.

Machen Sie folgendes:

- 1. Wählen Sie **Datei -> Formateigenschaften**.
- 2. Gehen Sie zur Registerkarte **Erscheinung**.
- 3. Wählen Sie die Option **Normal**. Jetzt können Sie die Formulardimensionen, Zentrierung und Versätze bestimmen.
- 4. Wählen Sie die entsprechende Option für die Position und Größe.S

# <span id="page-48-0"></span>**Software automatisieren**

## <span id="page-48-1"></span>**Parameter der Befehlszeile**

Mit Parametern der Befehlszeile können Sie die erweiterten Befehle beim Start der Applikation dem Formulardesigner senden.

Es sind eigentlich zwei Formularapplikationen verfügbar (zwei EXE Dateien). Eine ist Formulardesigner, die andere ist ein Modul das die erstellten Formuläre ausführt.

<Program\_Name>.EXE [file\_name] [options]

#### **Für Designer:**

The Program\_Name is C:\Program Files\EuroPlus\NiceLabel 6\bin\nform6.exe

**[file\_name]** stellt den ganzen Pfad und den Namen der Formulardatei vom geöffneten Formular dar.

**[parameter]** kann folgendes sein:

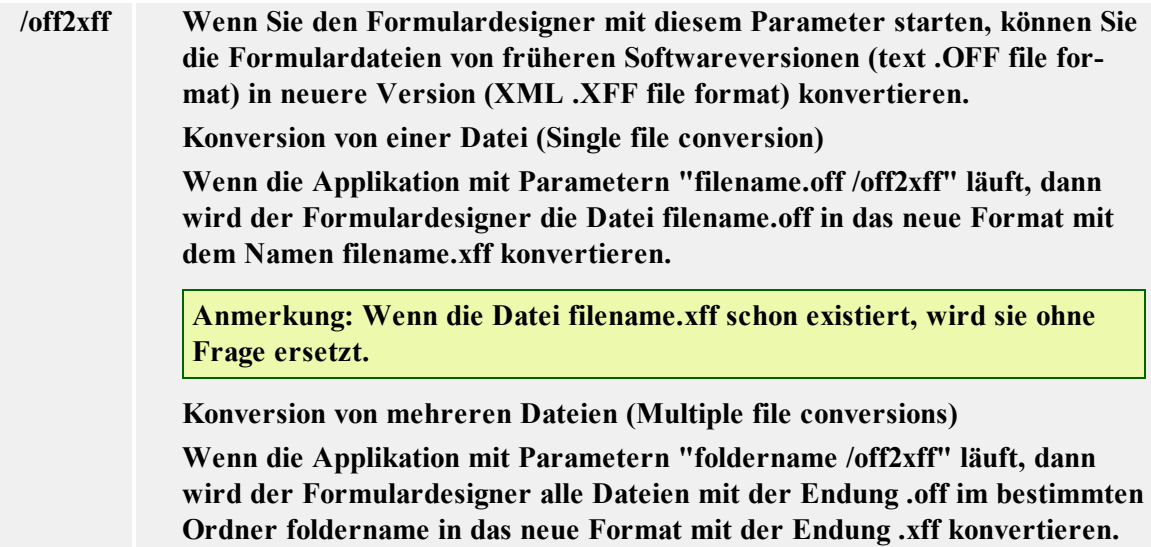

#### **Für das Ausführungsmodul:**

The Program\_Name is C:\Program Files\EuroPlus\NiceLabel 6\bin\nform6rt.exe

[**file\_name]** Stellt den ganzen Pfad und den Namen der Formulardatei vom auszuführenden Formular dar. In diesem Fall sieht der Benutzer die Design-Option nicht. Er kann das Formular nur verwenden.

**[parameter]** Ausführungsmodul hat keine Parameter der Befehlszeile.

# <span id="page-49-0"></span>**Technische Unterstützung**

## <span id="page-49-1"></span>**Online-Unterstützung**

In der Unterstützung-Sektion (Support) auf unserer Webseite finden Sie die letzten Aufbauten, Updates, Problemlösungen und Antworten auf häufig gestellte Fragen (FAQ).

Mehrere Informationen finden Sie auf:

- Knowledge base: [http://kb.nicelabel.com](http://kb.nicelabel.com/)
- NiceLabel Support: <http://www.nicelabel.com/support>
- NiceLabel Tutorials: www.nicelabel.com/support/support\_tutorials.php
- NiceLabel Forums: [forums.nicelabel.com](http://forums.nicelabel.com/)